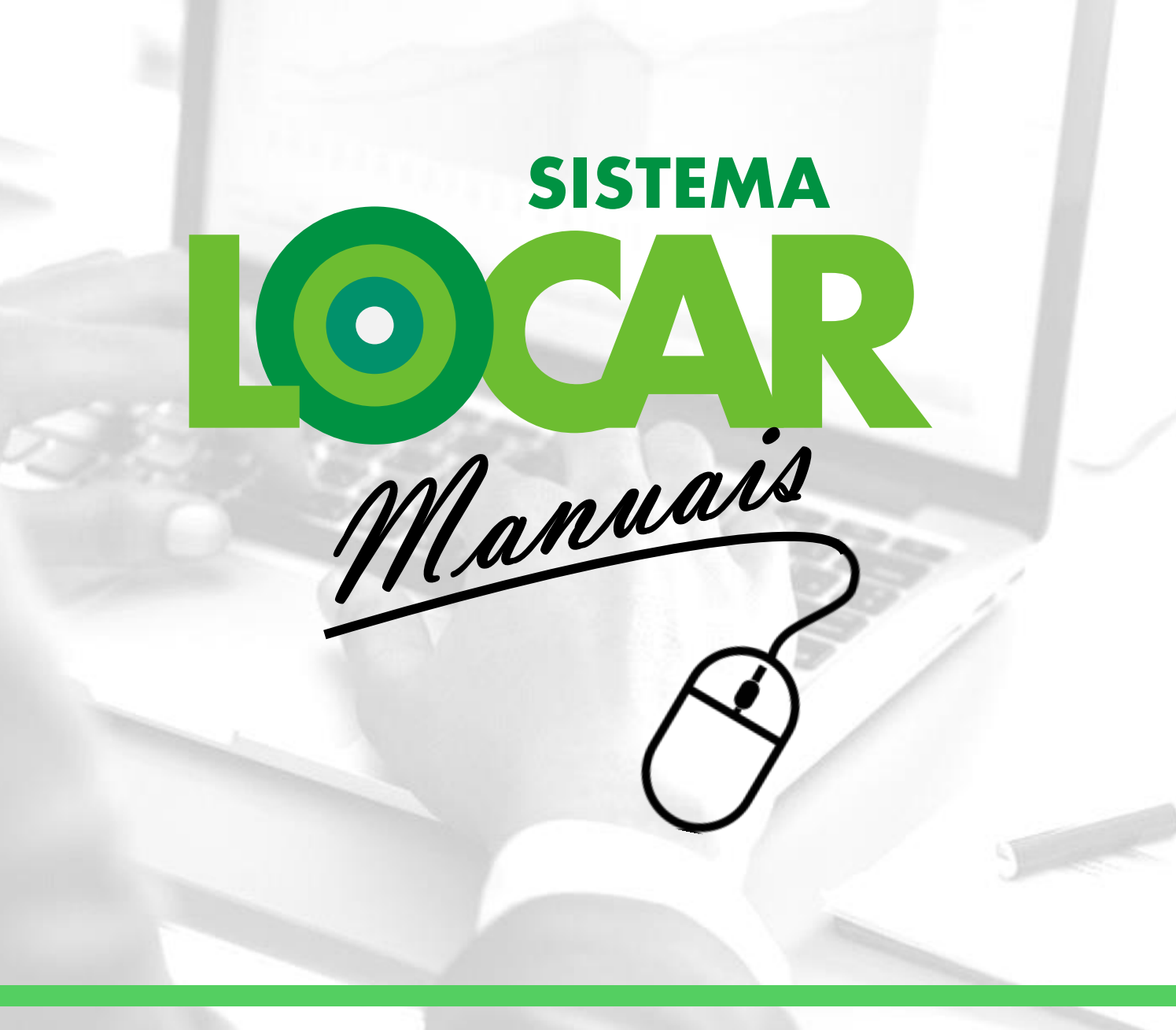

**O PROCESSO DE FATURAMENTO DE LOCAÇÕES NO SISTEMALOCAR**

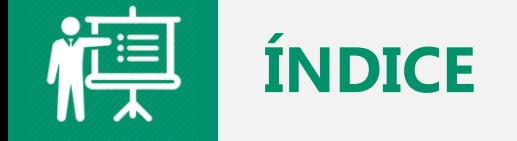

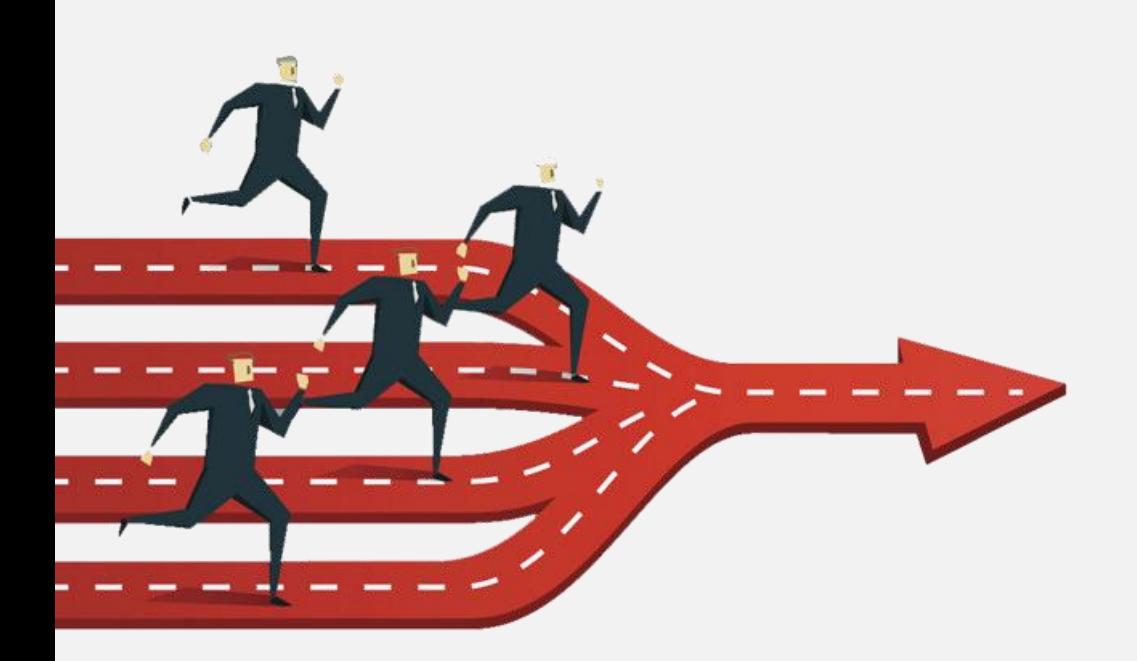

- Introdução
- Objetivos
- Processo de FATURAMENTO DE LOCAÇÕES
- Documentos gerados pelo FATURAMENTO DE LOCAÇÕES
- Painel de GESTÃO DE CONTRATOS
- Consultas e relatórios
- Considerações finais

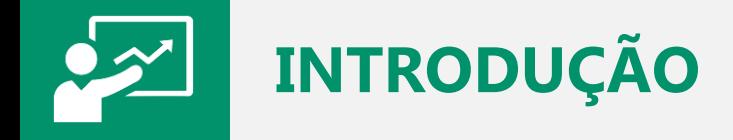

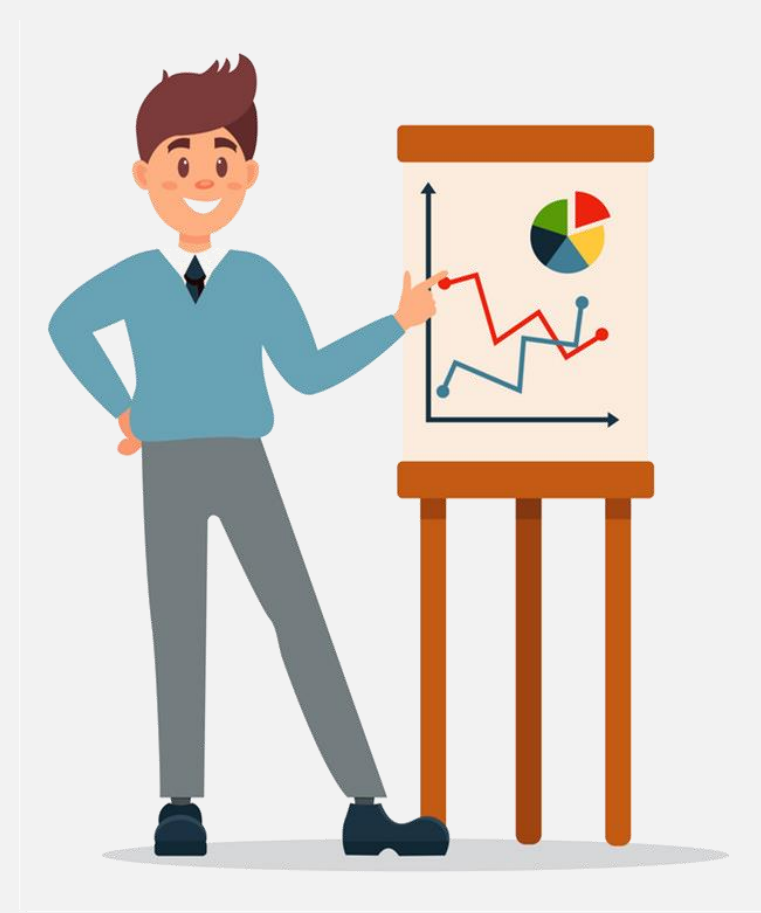

Antes de falarmos do processo de **FATURAMENTO** propriamente dito, é muito importante falarmos sobre alguns conceitos de **FATURAMENTO** adotados pelo **SISTEMALOCAR**.

- Lei complementar 116 de julho de 2003
- $\checkmark$  Tipos de faturamento
- $\checkmark$  Controle financeiro

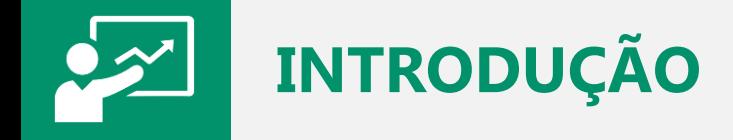

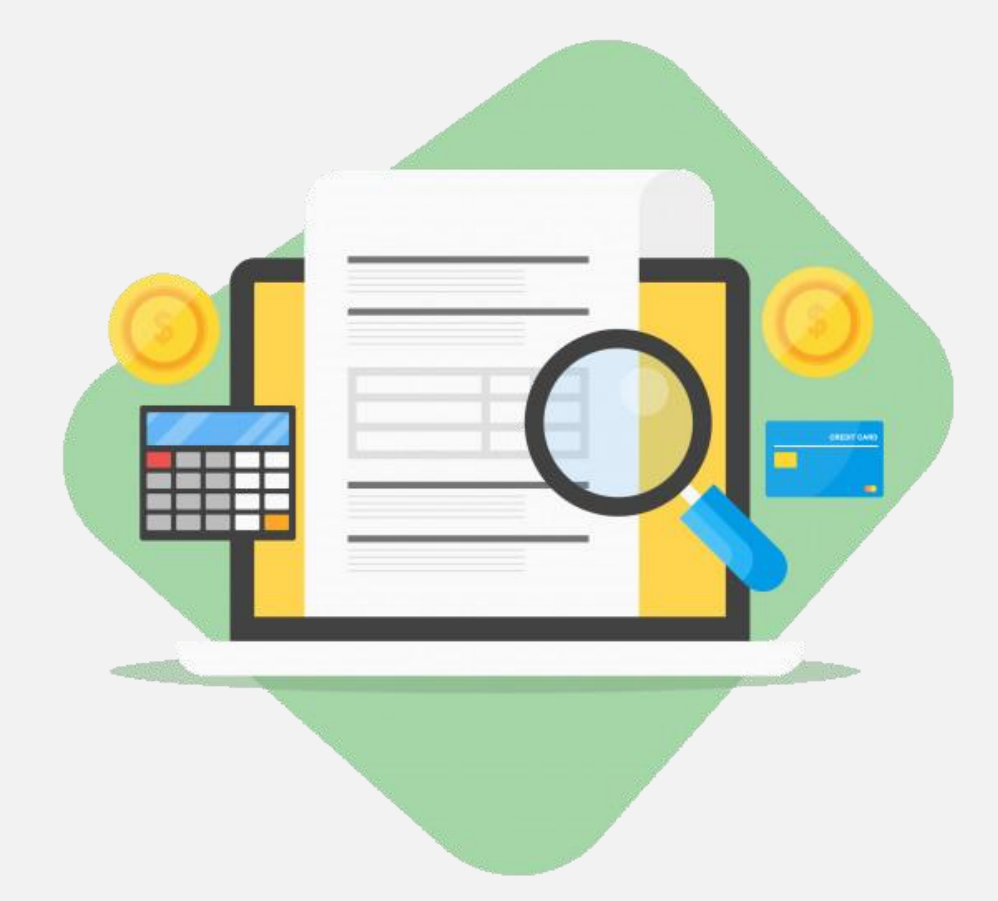

#### **Lei complementar 116 de julho de 2003**

Esta lei especifica que a locação de bens móveis **está dispensada da emissão de notas fiscais eletrônicas** pois esta operação (locação) não é considerada venda e também não é considerada serviço, logo, conforme a lei especificada, a locação de bens móveis deve emitir **FATURA DE LOCAÇÃO OU NOTA DE DÉBITO.**

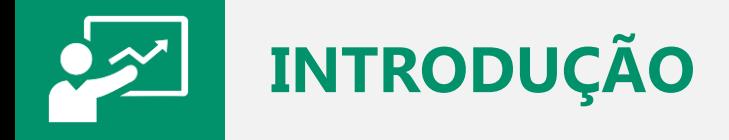

#### **Tipos de faturamento no SISTEMALOCAR**

No **SISTEMALOCAR** é possível emitir:

- 1) Fatura de locação
- 2) Fatura extra (produtos e serviços) de um contrato de locação
- 3) Fatura extra (produtos e serviços) sem contrato de locação
- 4) Fatura de manutenção
- 5) Fatura de assistência técnica

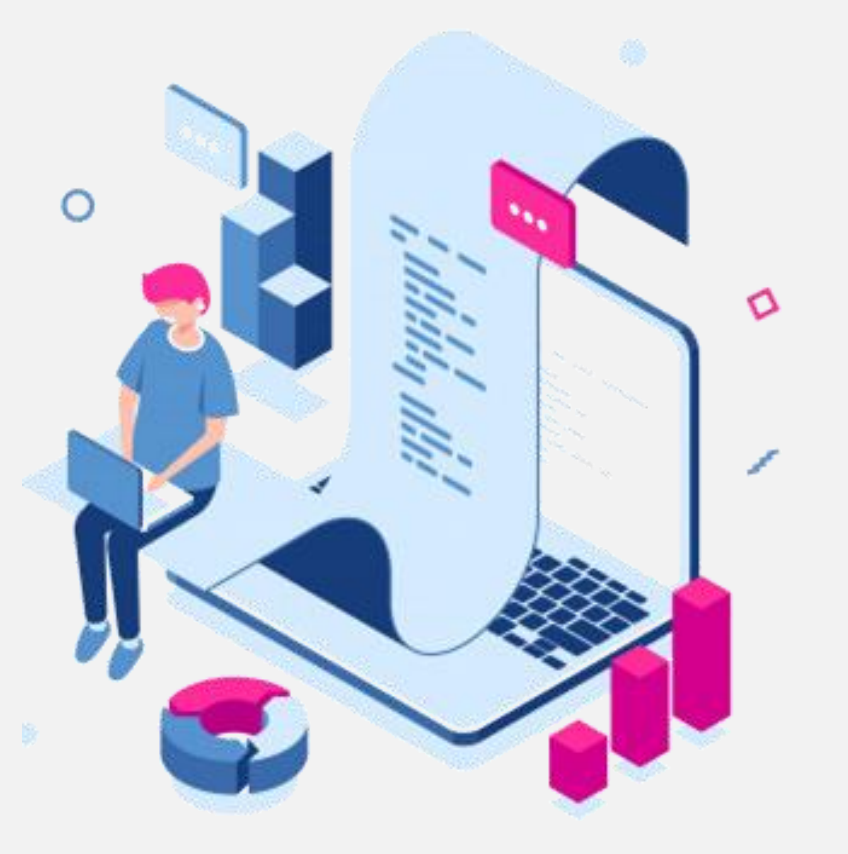

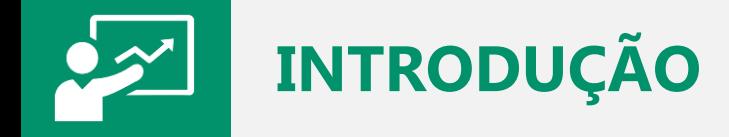

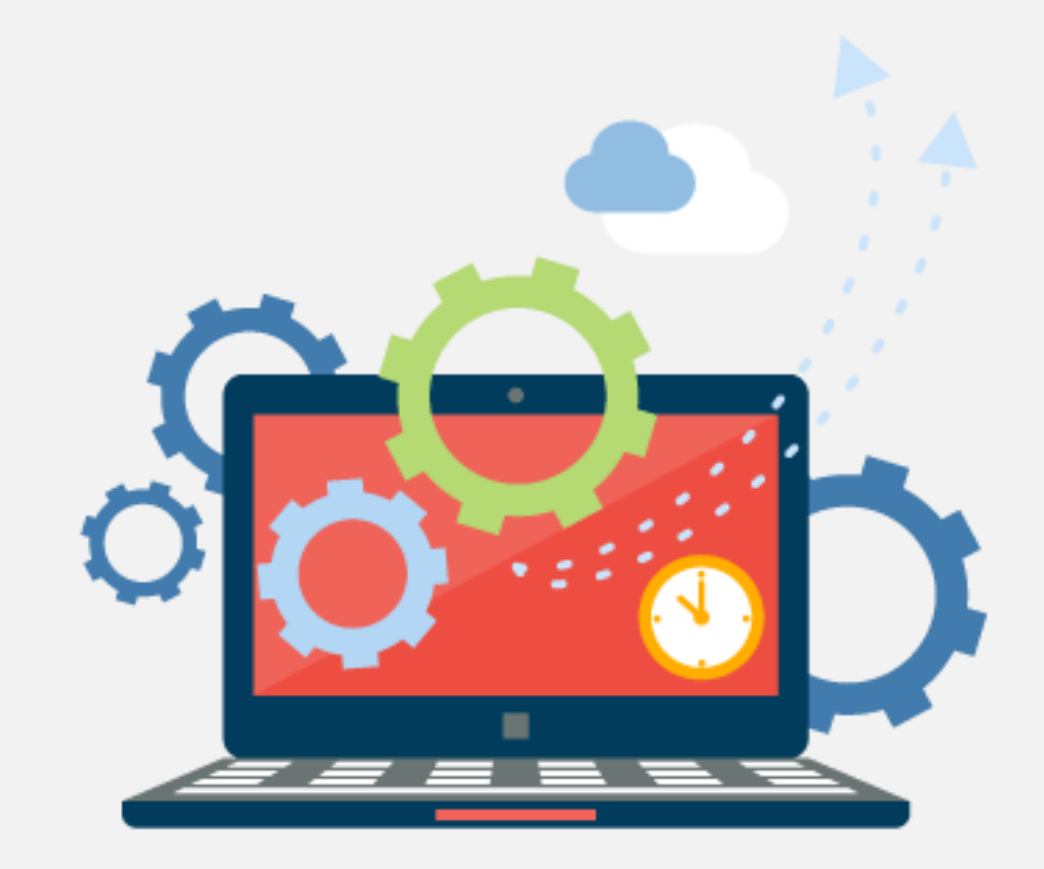

O **CONTROLE FINANCEIRO** faz a gestão de contas a pagar e a receber.

Vale lembrar que as contas a receber são alimentadas pelos faturamentos realizados, sendo estes classificados como em aberto ou recebidos.

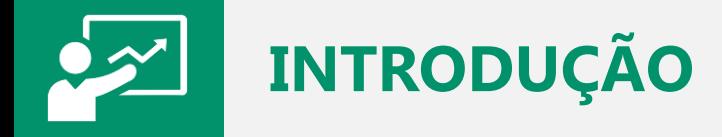

A gestão deficitária dos **CONTRATOS DE LOCAÇÃO**, e isso envolve o **PROCESSO DE FATURAMENTO**, está citada entre os 10 principais problemas de uma locadora.

[Saiba](http://sistemalocar.com.br/arquivos/ebooks/eb_10_problemas.pdf) mais sobre estes problemas acessando o ebook.

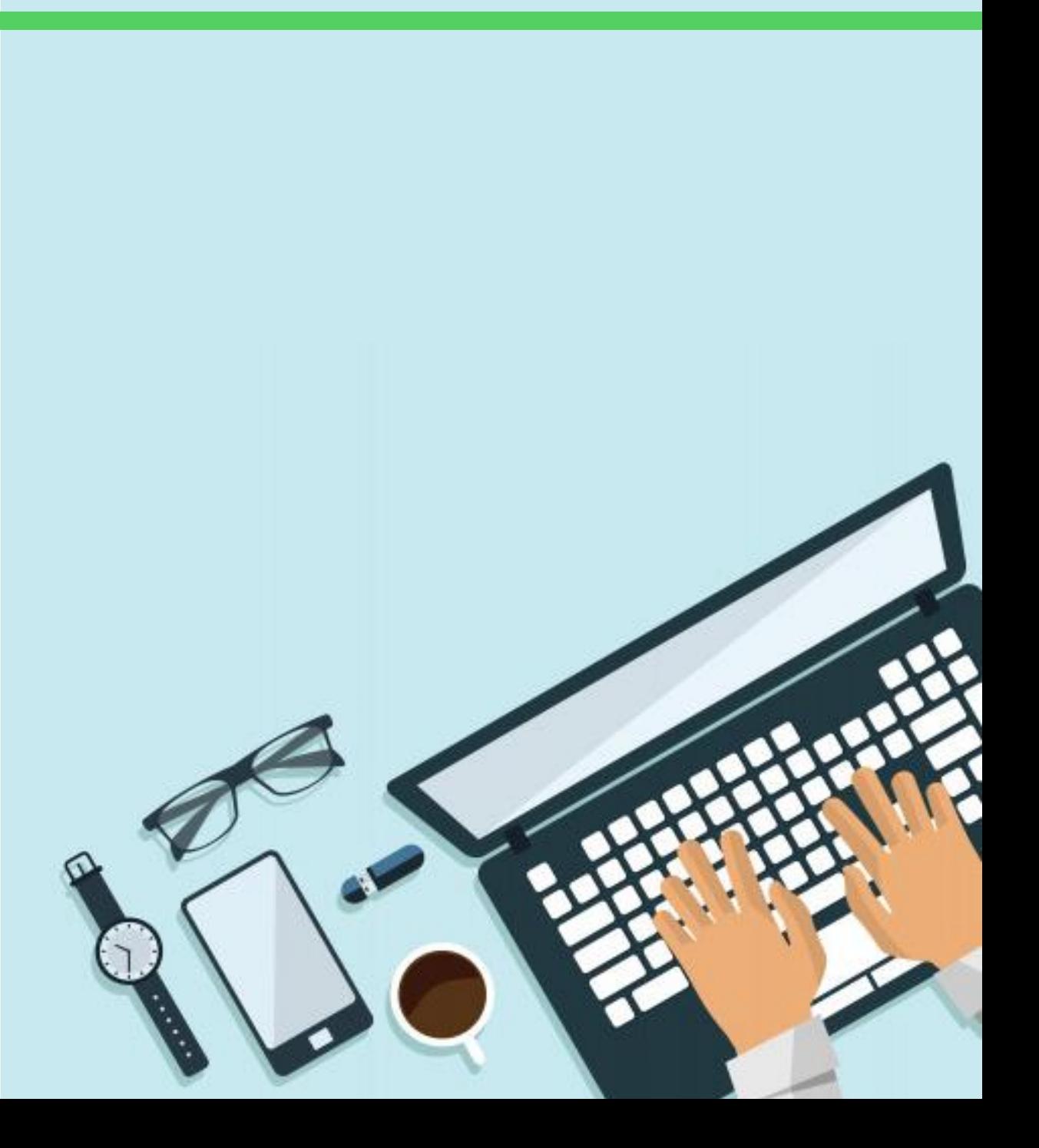

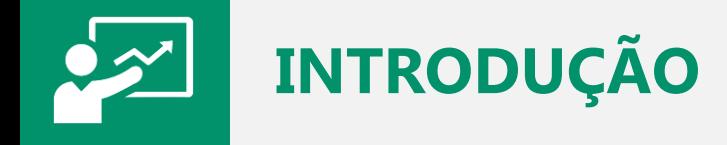

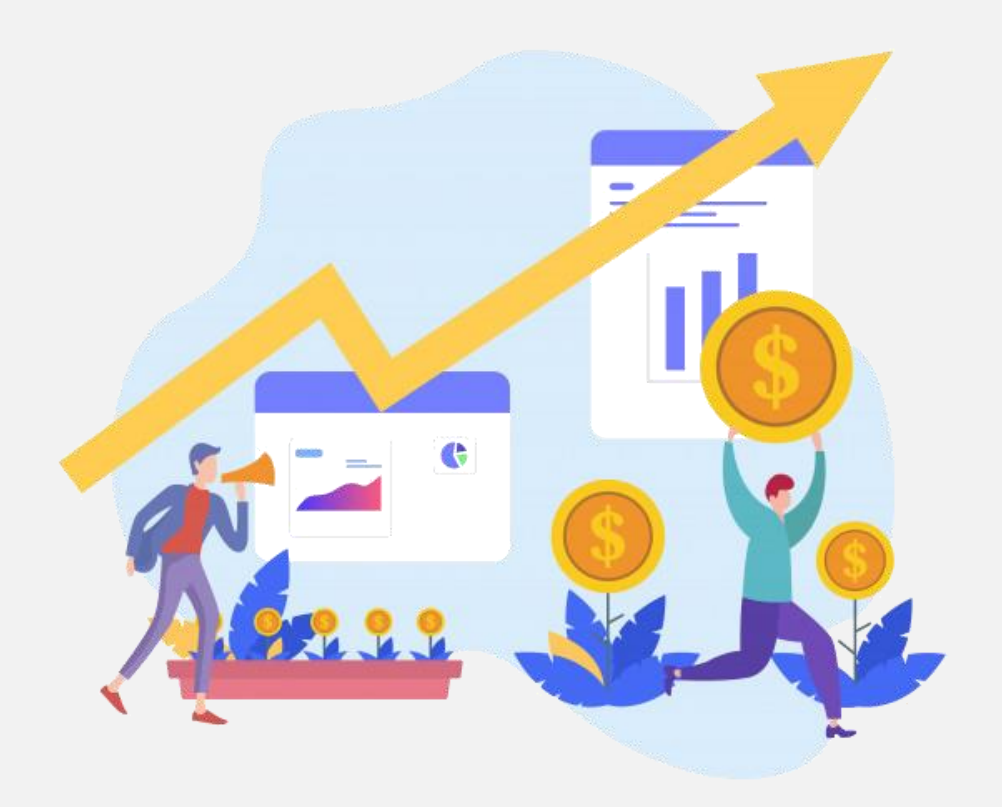

O **PROCESSO DE FATURAMENTO** é definido por cada locadora, assim, as situações encontradas com maior frequência são:

- 1) Fatura realizada no início do período da locação ou renovação
- 2) Fatura realizada durante o período de locação
- 3) Fatura realizada no final de período de locação
- 4) Fatura por medição

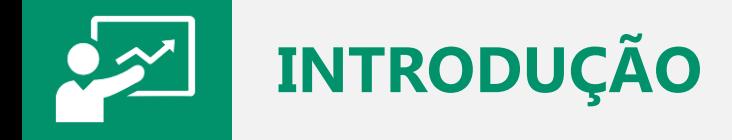

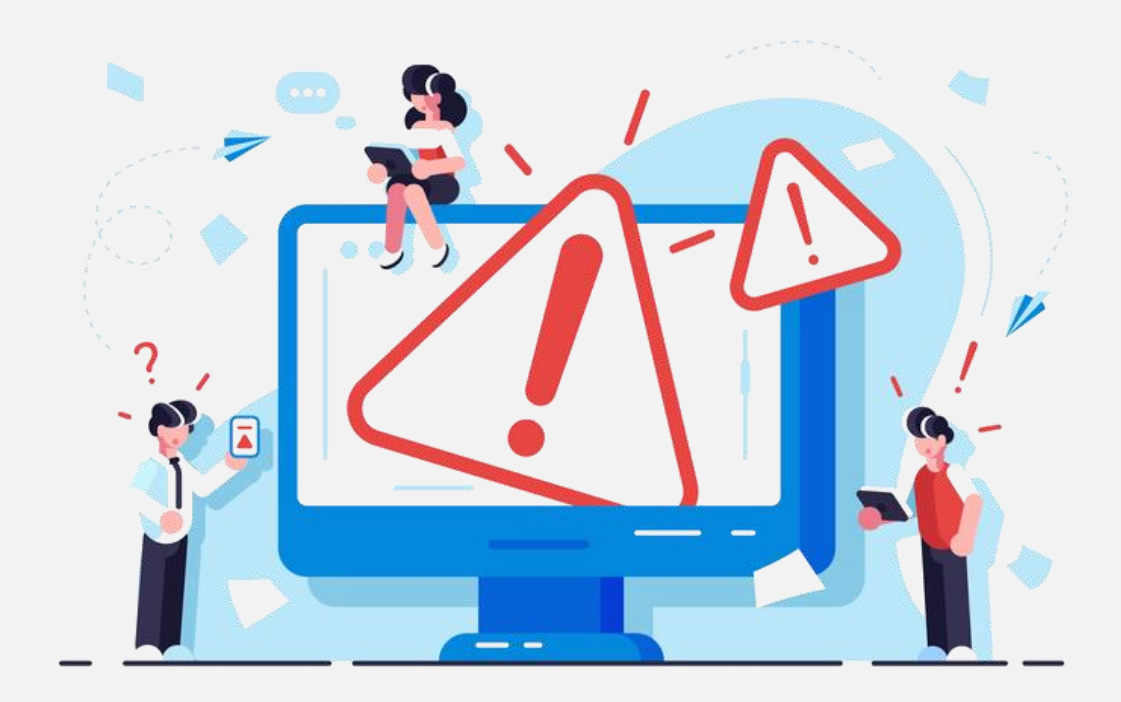

#### **PERIGO!**

Deixar os contratos sem faturamento é pedir para ficar sem receber, assim, é fundamental estabelecer regras para a faturamento e este deve ser contínuo.

O **SISTEMALOCAR** tem RELATÓRIOS, CONSULTAS E NOTIFICAÇÕES que alertam sobre o faturamento.

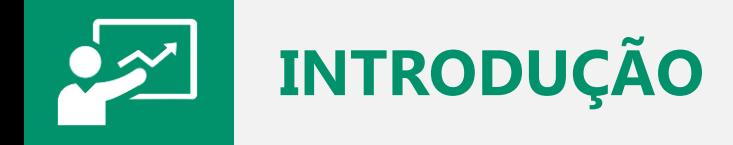

#### Consulte outros materiais no site do SISTEMALOCAR:

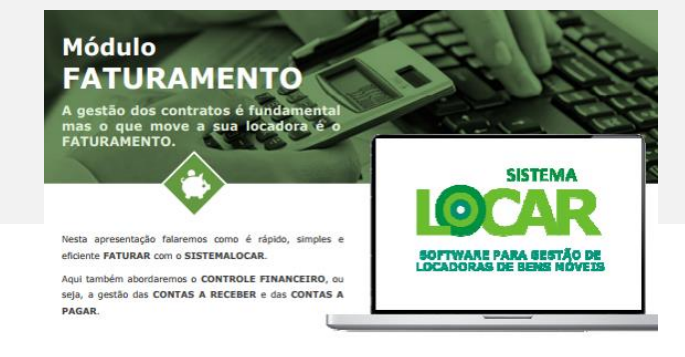

Apresentação sobre Faturamento

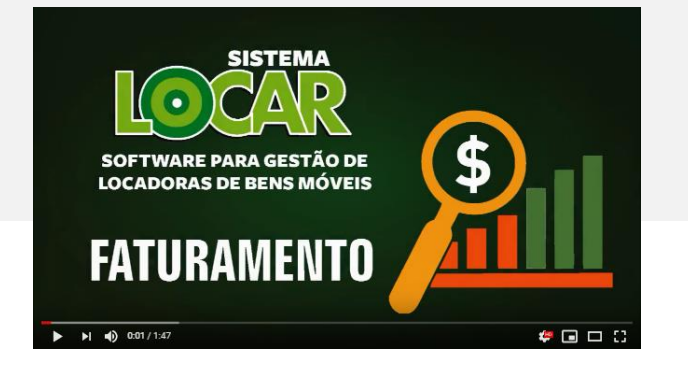

Vídeo sobre Faturamento

[Saiba mais](https://www.youtube.com/watch?v=-lwy8VuKXUg) November 2013 Saiba mais Saiba mais Saiba mais Saiba mais Saiba mais

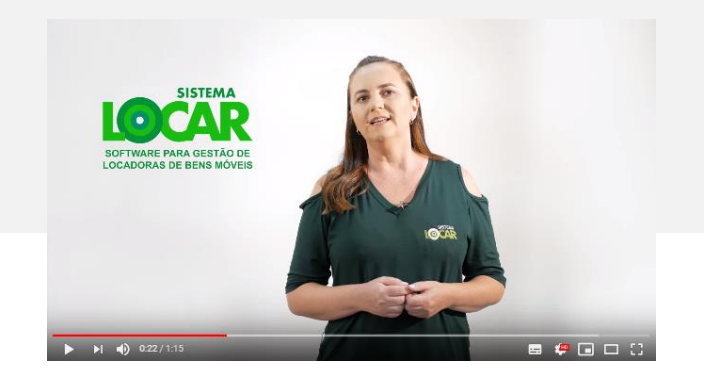

Vídeo Você sabia? sobre o faturamento

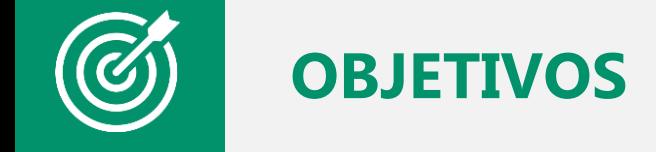

Os objetivos deste material são:

- a) Demonstrar como o **PROCESSO DE FATURAMENTO** pode ser feito no **SISTEMALOCAR**
- b) Explicar detalhadamente os documentos gerados com o **FATURAMENTO**
- c) Demonstrar o uso do **PAINEL DE GESTÃO DE CONTRATOS**
- d) Explicar onde as **NOTIFICAÇÕES** estão e como devem ser utilizadas para uma gestão ágil e de qualidade
- e) Elencar os principais relatórios e consultas envolvidos no processo de **FATURAMENTO**

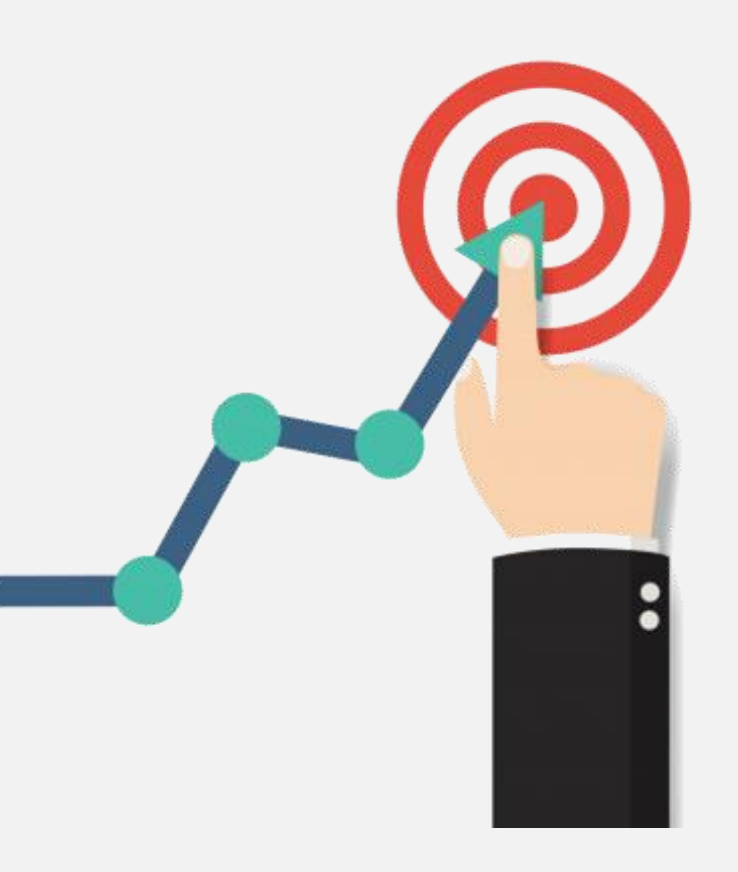

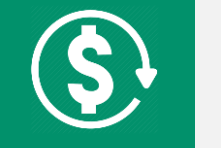

Vale lembrar que o **SISTEMALOCAR** fecha um contrato quando todos os bens forem devolvidos e todos os períodos locados estiverem faturados.

Isso garante que nenhum período de locação fique sem faturamento.

A grande vantagem do faturamento está no cálculo do valor a ser cobrado, pois esse cálculo é feito pelo sistema e segue regras bem definidas.

É importante lembrar que com o **SISTEMALOCAR** é possível escolher quais itens serão faturados, podendo ainda gerar faturas parceladas e boletos.

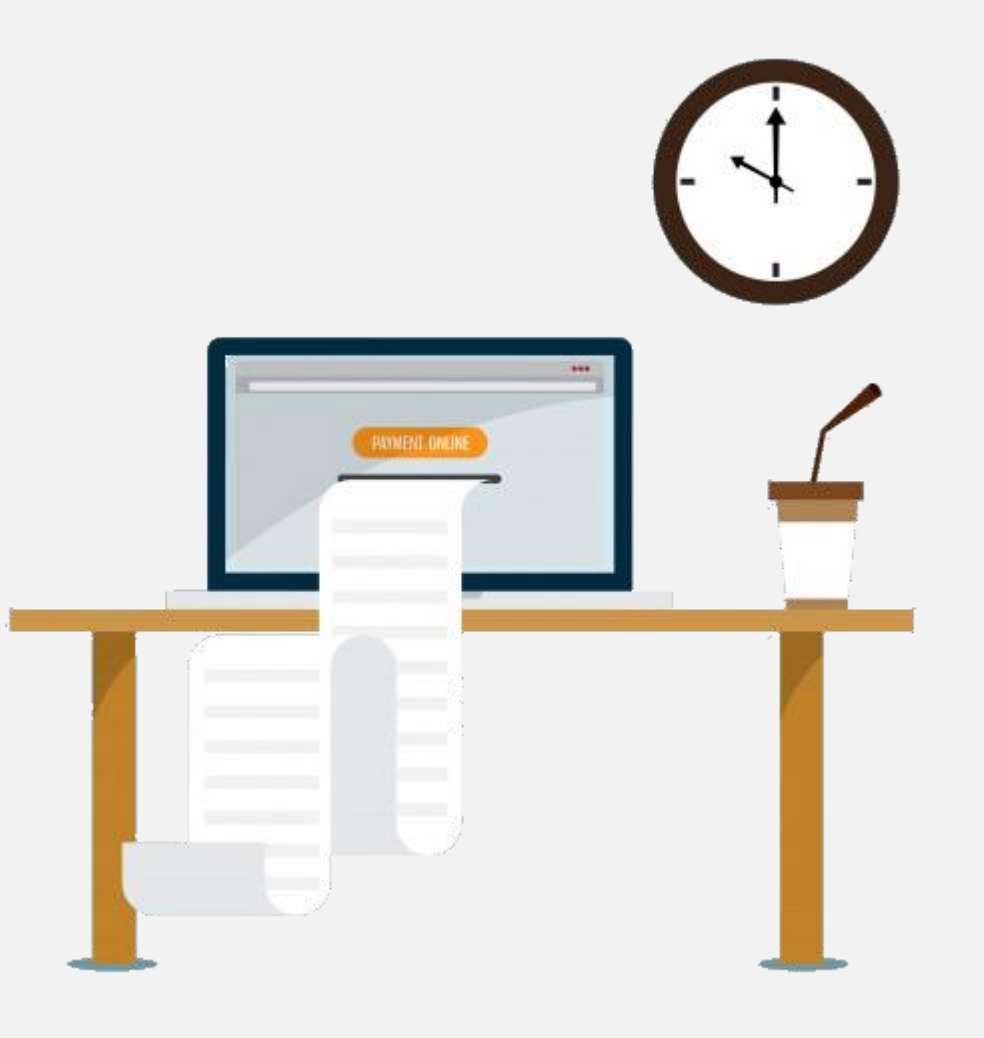

### **COMO SÃO CALCULADOS OS VALORES DAS LOCAÇÕES?**

Quando o período contratado é **SEMANAL, QUINZENAL ou MENSAL**, e **não houve devolução**, o valor calculado pelo sistema é sempre o valor do período no contrato.

Quando o período contratado é **SEMANAL, QUINZENAL ou MENSAL**, e **ocorreu alguma devolução**, o valor calculado pelo sistema PODE ser o valor do período no contrato ou o VALOR PRO-RATA (proporcional ao período utilizado).

Nos períodos citados acima não importa a hora da devolução.

Nos períodos citados acima e com devolução após o período contratado, será sugerida a cobrança de IGUAIS PERÍODOS ADICIONAIS, ou seja, contrato semanal e o cliente devolve o bem com 18 dias, o sistema sugeri a cobrança de 3 SEMANAS.

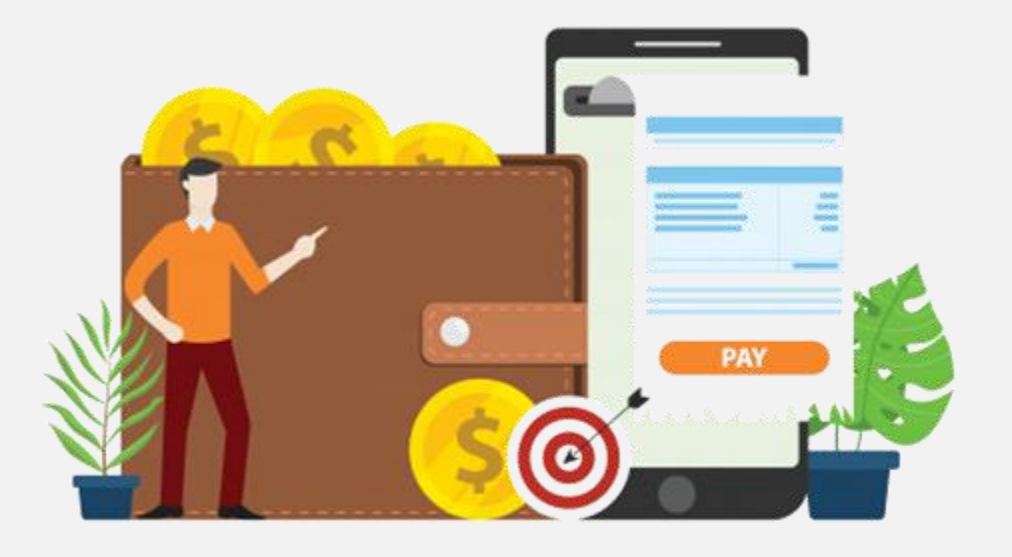

### **COMO SÃO CALCULADOS OS VALORES DAS LOCAÇÕES?**

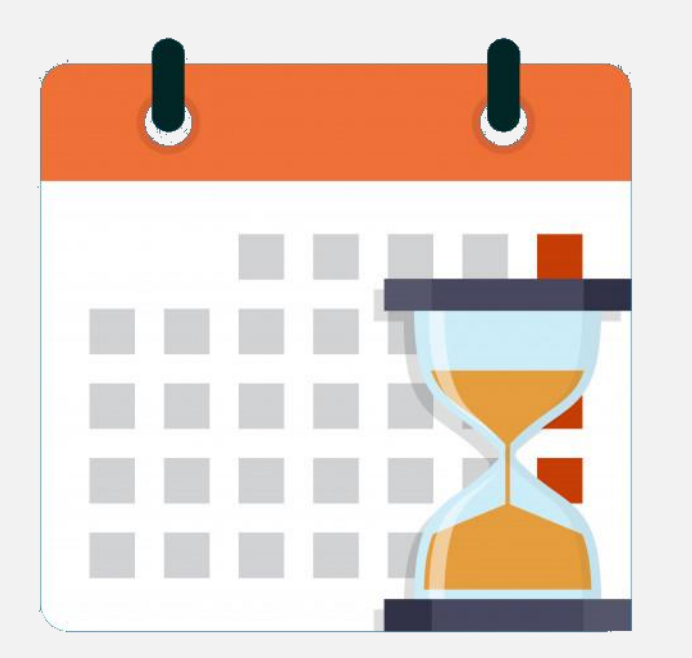

Quando o período contratado é **DIÁRIA**, o sistema pode ser customizado para dois tipos de cobrança:

1 – Pela quantidade de dias contratados

Se devolver **ATÉ** a data prevista para devolução pagará a quantidade de diárias contratadas.

Se devolver após a data prevista para devolução pagará a quantidade de diárias utilizadas.

#### 2 – Pela quantidade de dias utilizados

Independente da data de devolução, pagará **SEMPRE** pela quantidade de diárias utilizadas.

# **COMO SÃO CALCULADOS OS VALORES DAS LOCAÇÕES?**

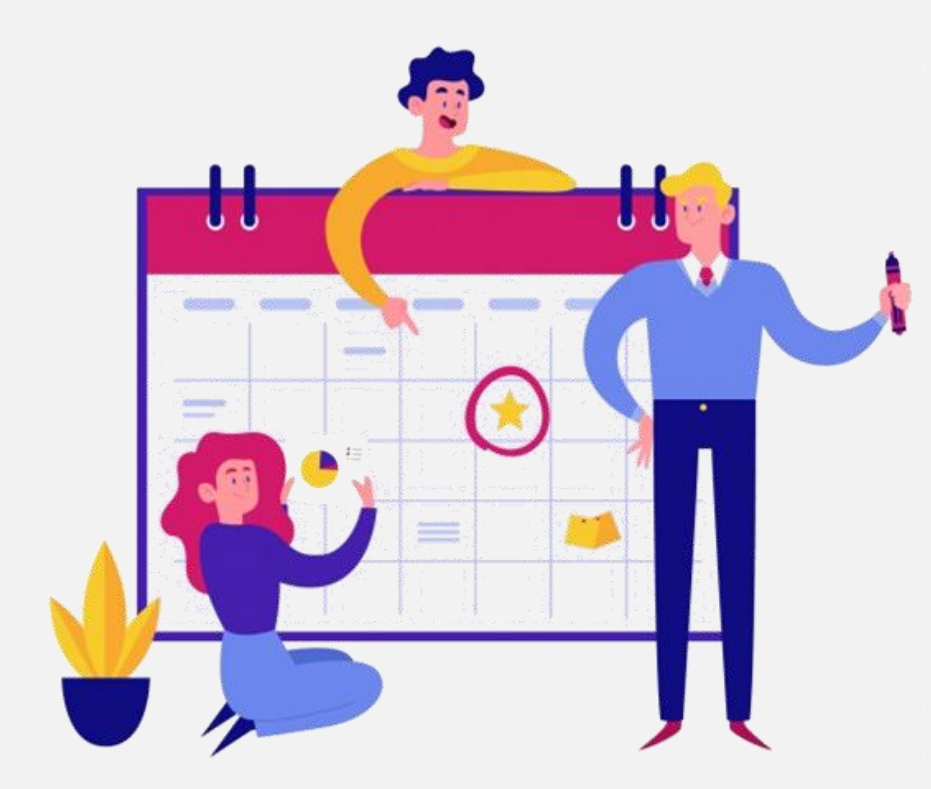

NO CONTRATO POR **DIÁRIA** A HORA DE DEVOLUÇÃO É MUITO IMPORTANTE PARA A COBRANÇA, POIS O SISTEMA PERMITE DUAS HORAS DE TOLERÂNCIA, DEPOIS DISSO CALCULA UM ACRÉSCIMO NO VALOR DE 1 DIÁRIA.

Exemplo: locou dia 02/03 às 8hs por duas diárias, terá que devolver até as 10hs do dia 04/03 para pagar duas diárias. Se extrapolar o horário de 10hs pagará as diárias contratadas e mais uma diária de acréscimo pelo horário devolvido.

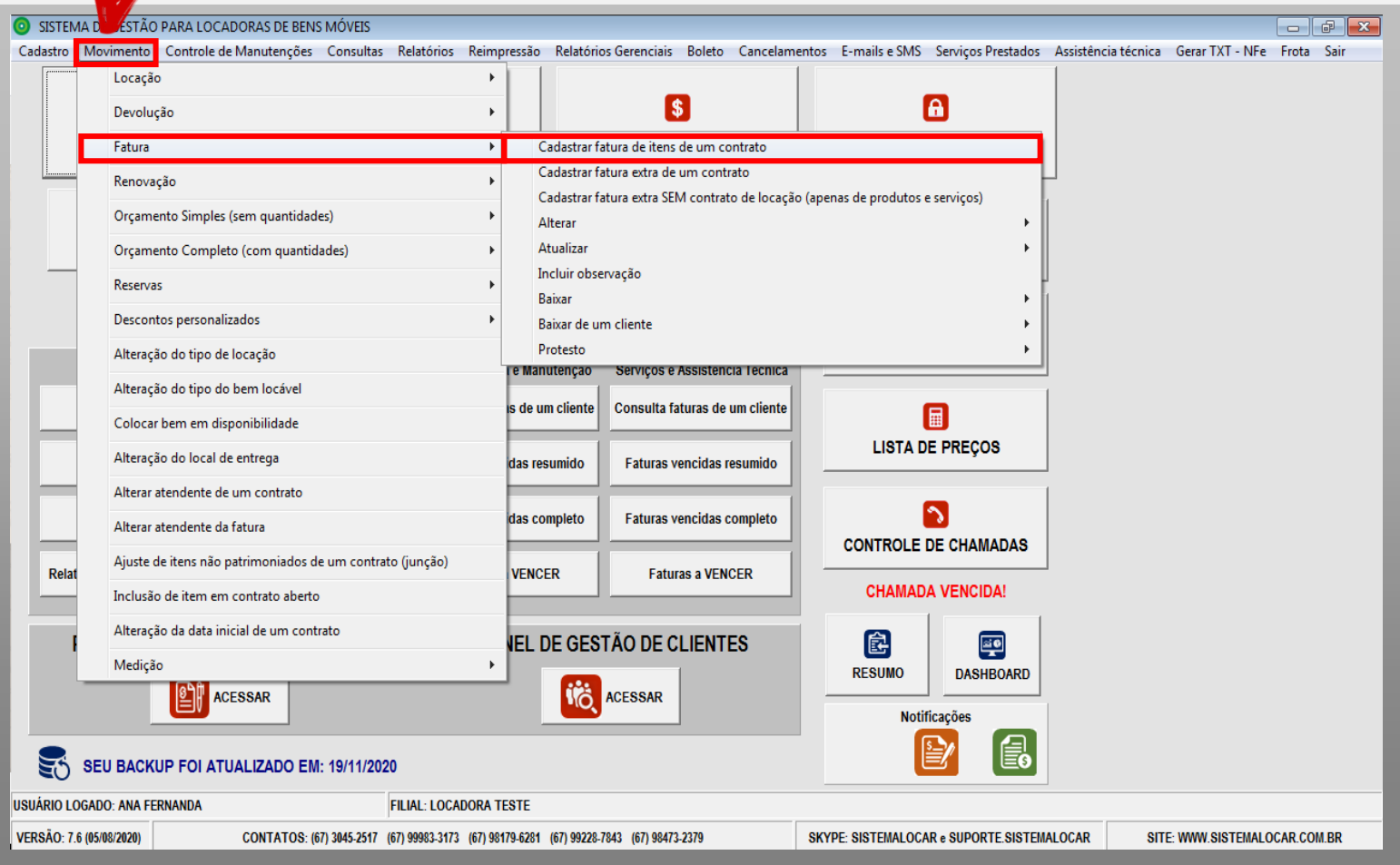

Pelo menu **Movimento** (destacado) é possível selecionar a opção **Fatura** e em seguida a opção **Cadastrar fatura de itens de um contrato**.

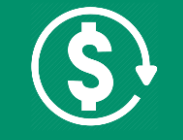

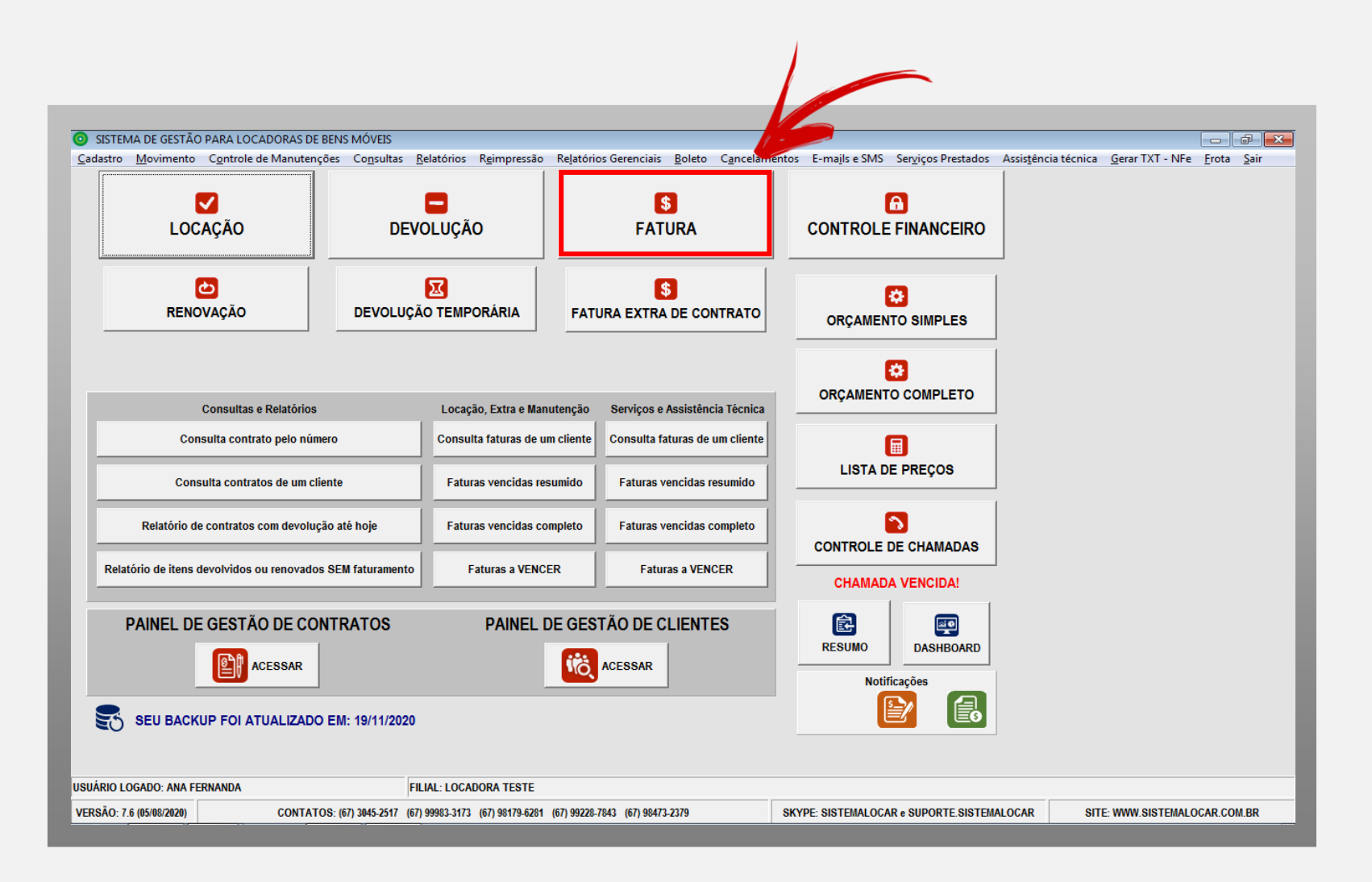

Diretamente na tela principal, no botão **FATURA** destacado, também é possível executar a operação de **FATURAMENTO DE ITENS DE UM CONTRATO.**

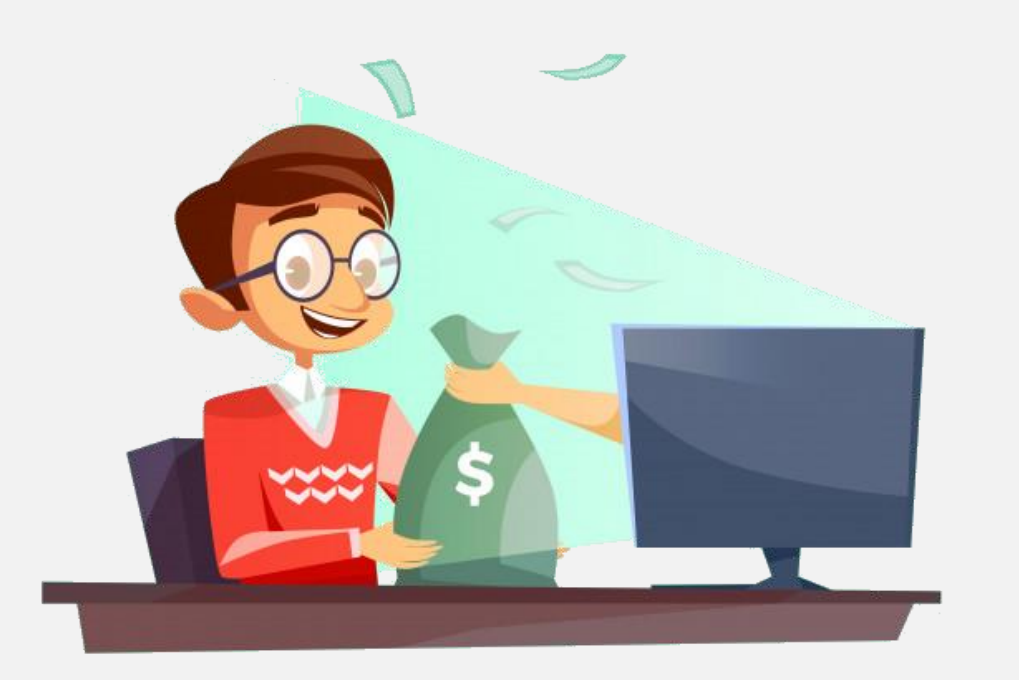

#### **RESUMINDO**

#### Para **FATURAR ITENS DE UM CONTRATO DE LOCAÇÃO**

clique no menu Movimento - Fatura – Cadastrar fatura de itens de um contrato.

#### Para **FATURAR ITENS DE UM CONTRATO DE LOCAÇÃO** clique no botão **FATURA** da tela principal.

**Observação:** uma outra opção é utilizando o **PAINEL DE GESTÃO DE CONTRATOS**, discutido mais adiante.

Independentemente do caminho escolhido, será necessário selecionar o contrato a ser faturado e essa seleção pode ser feita pelo número ou pelo nome do cliente.

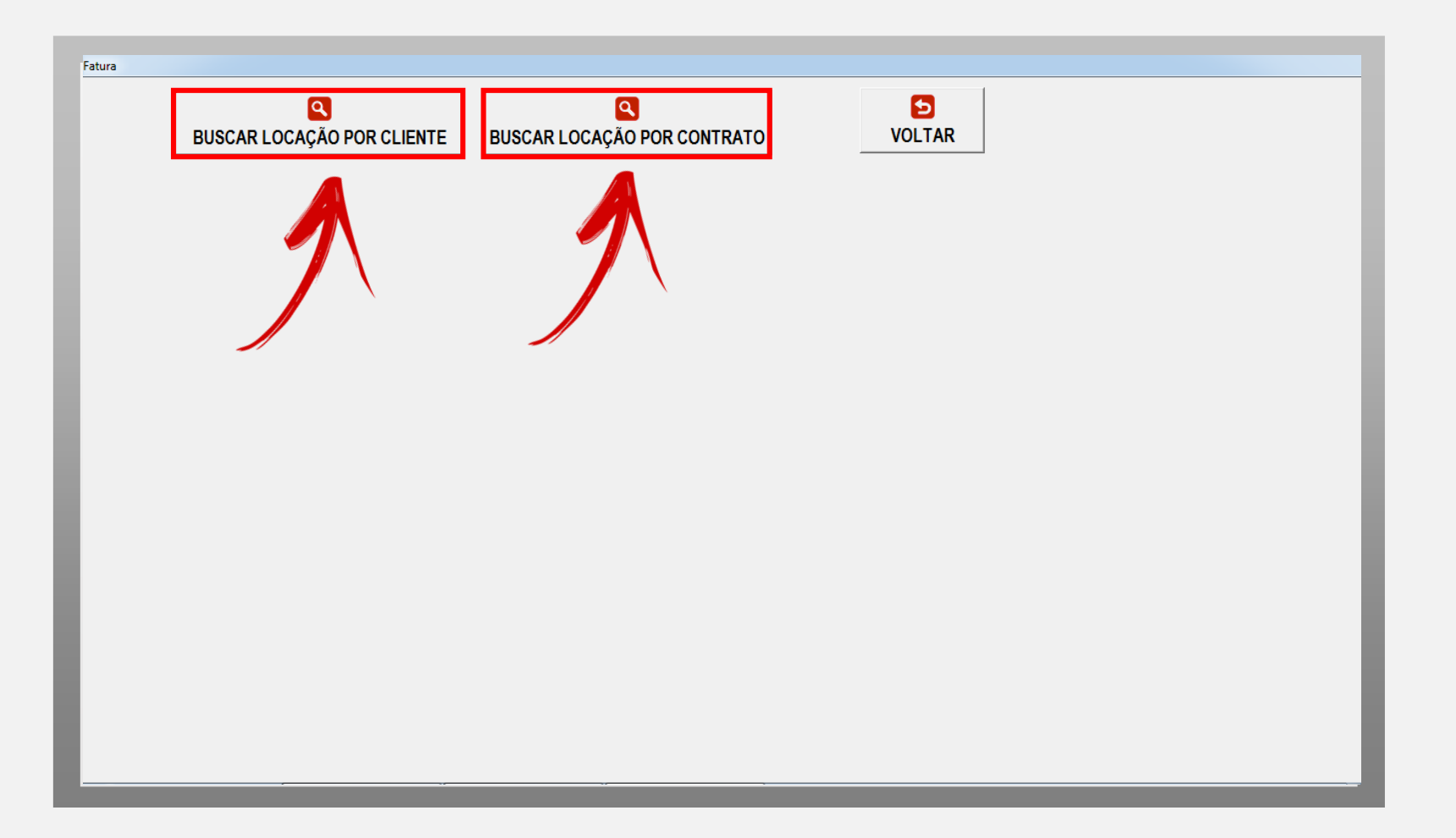

Quando a opção escolhida é selecionar o contrato pelo número, tem-se a tela ao lado.

Nesta tela, digita-se o número do contrato e clica-se no botão BUSCAR.

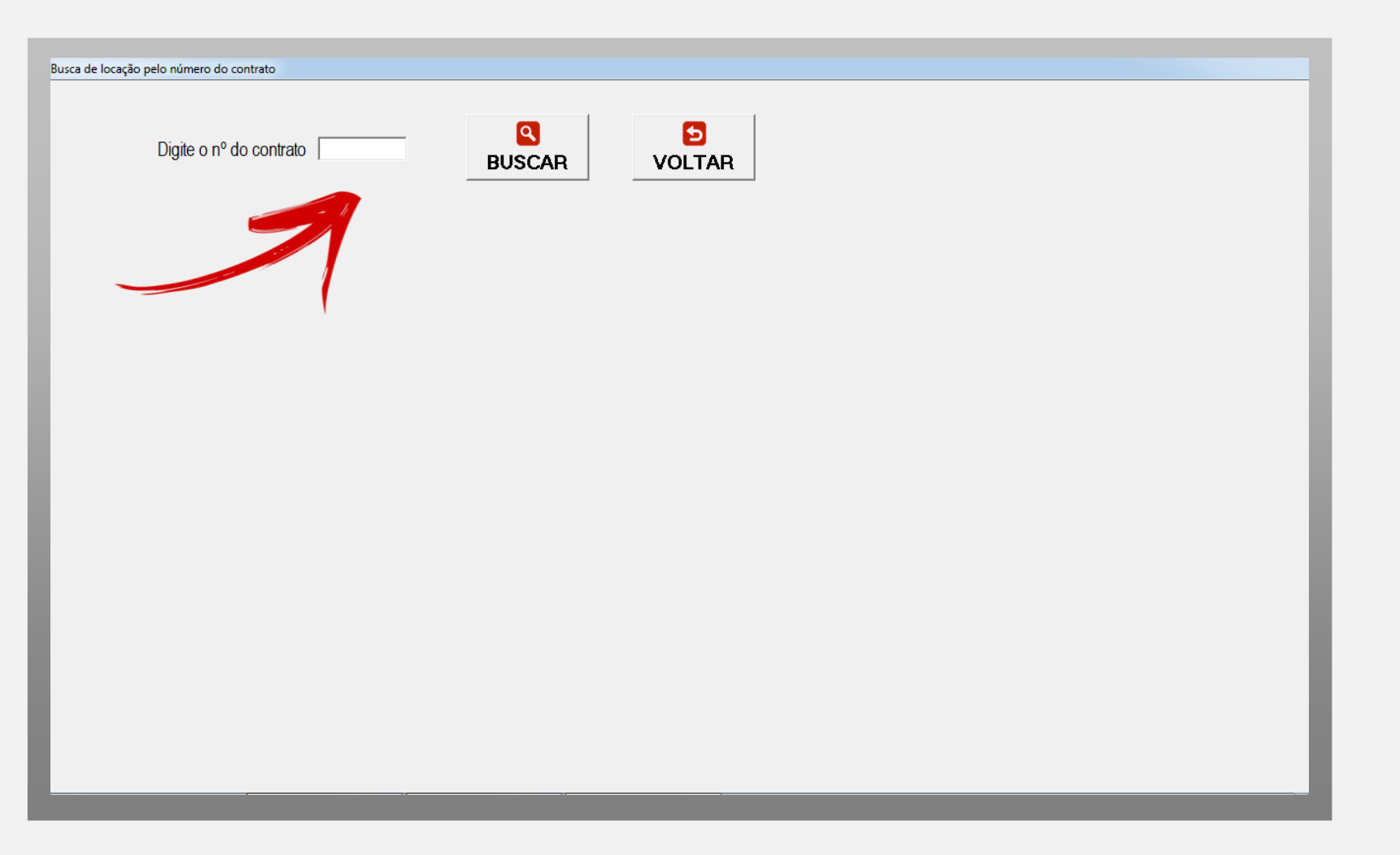

Depois de selecionado o contrato, é possível verificar os dados do contrato e os itens do contrato que ainda estão sem **FATURAMENTO**.

Para continuar no processo de **FATURAMENTO** basta clicar em **VOLTAR**.

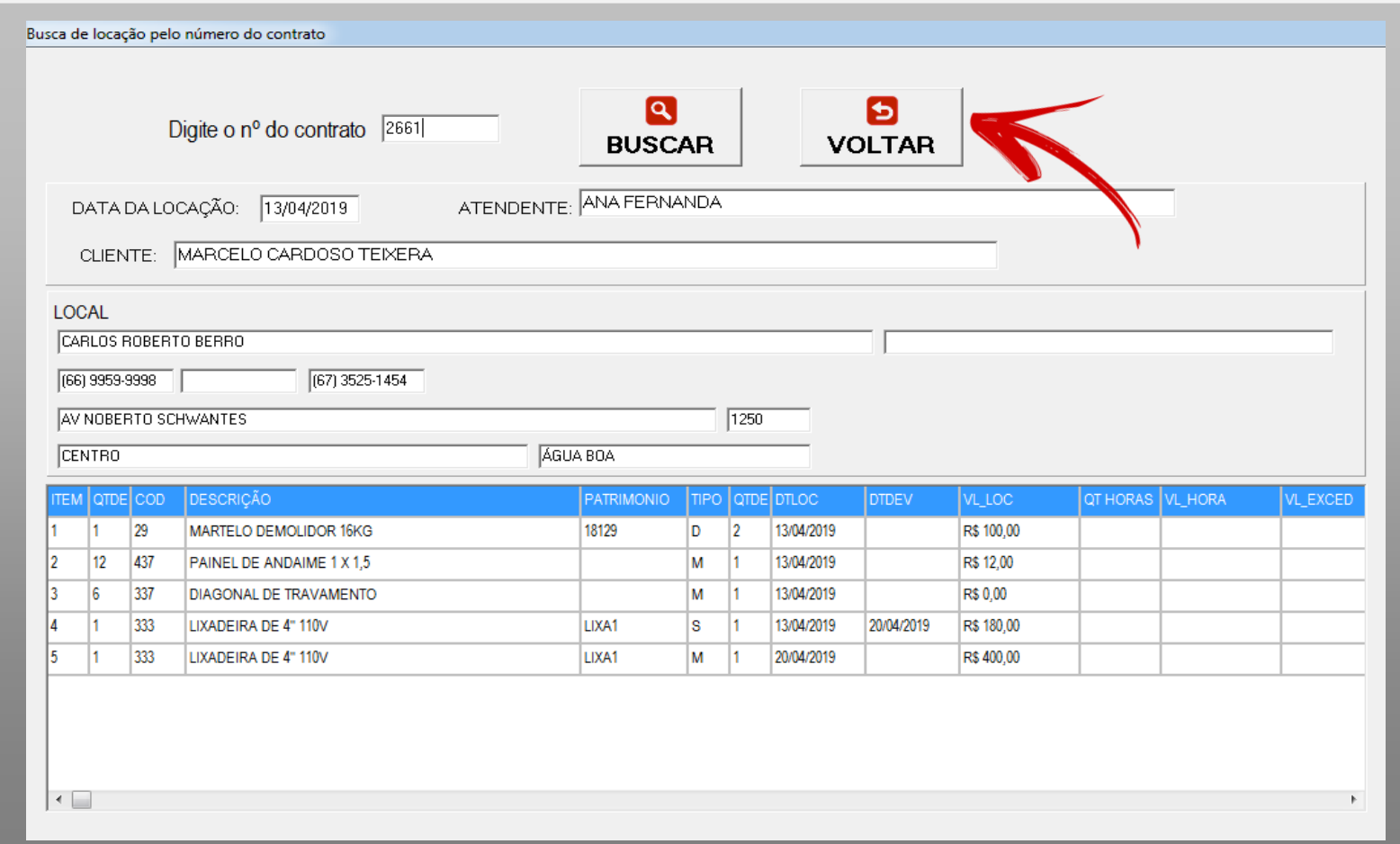

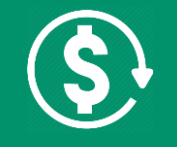

Quando a opção escolhida é selecionar o contrato pelo **nome do cliente**, tem-se a tela ao lado.

Nesta tela, **digita-se o nome** do cliente e depois **clica-se sobre o contrato**.

Para continuar no processo de **FATURAMENTO** basta clicar em **VOLTAR.**

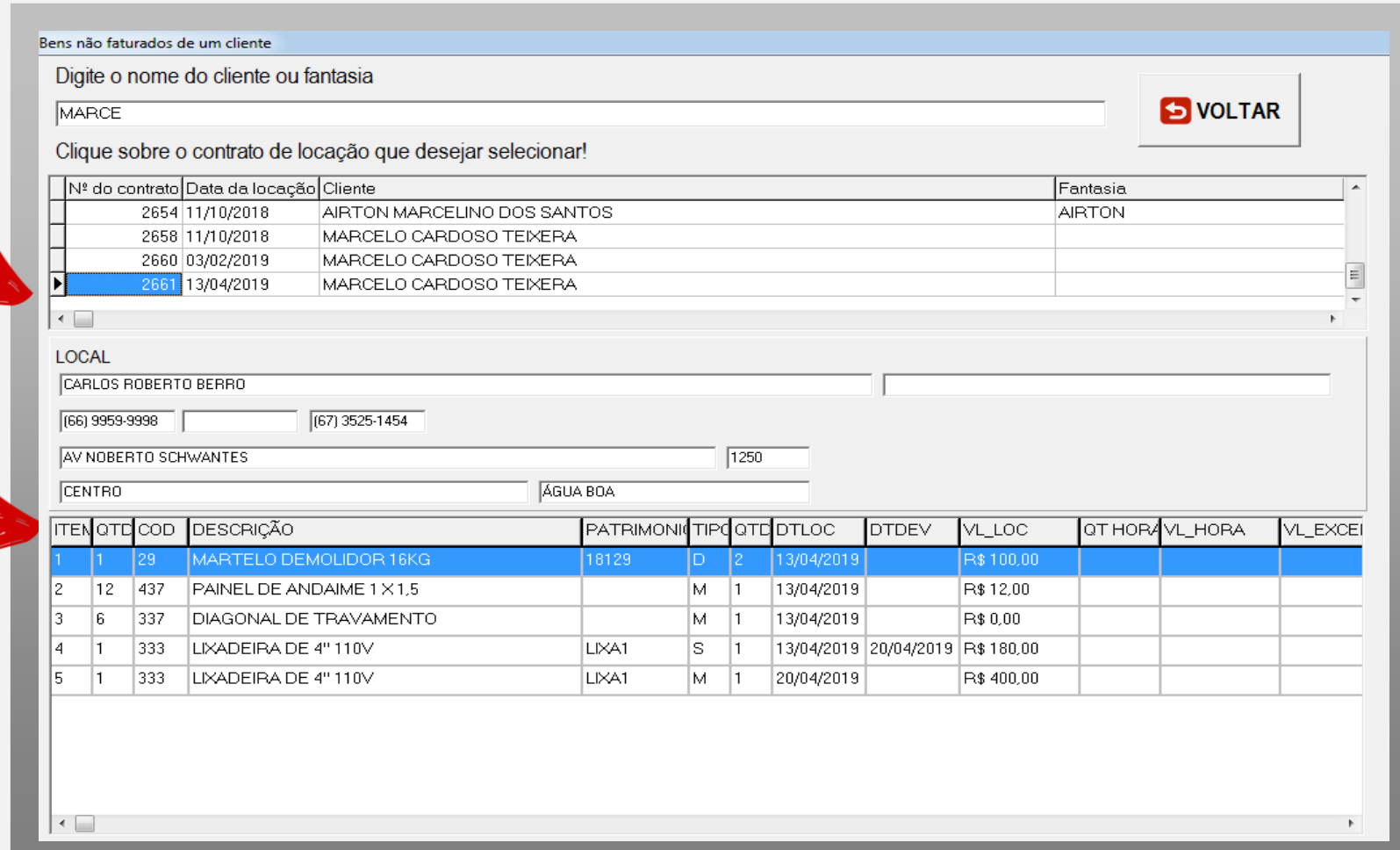

O próximo passo é selecionar quais itens serão faturados, clicando sobre cada item.

Se desejar faturar todos os itens, basta clicar na opção **CLIQUE AQUI PARA FATURAR TODOS OS BENS!**

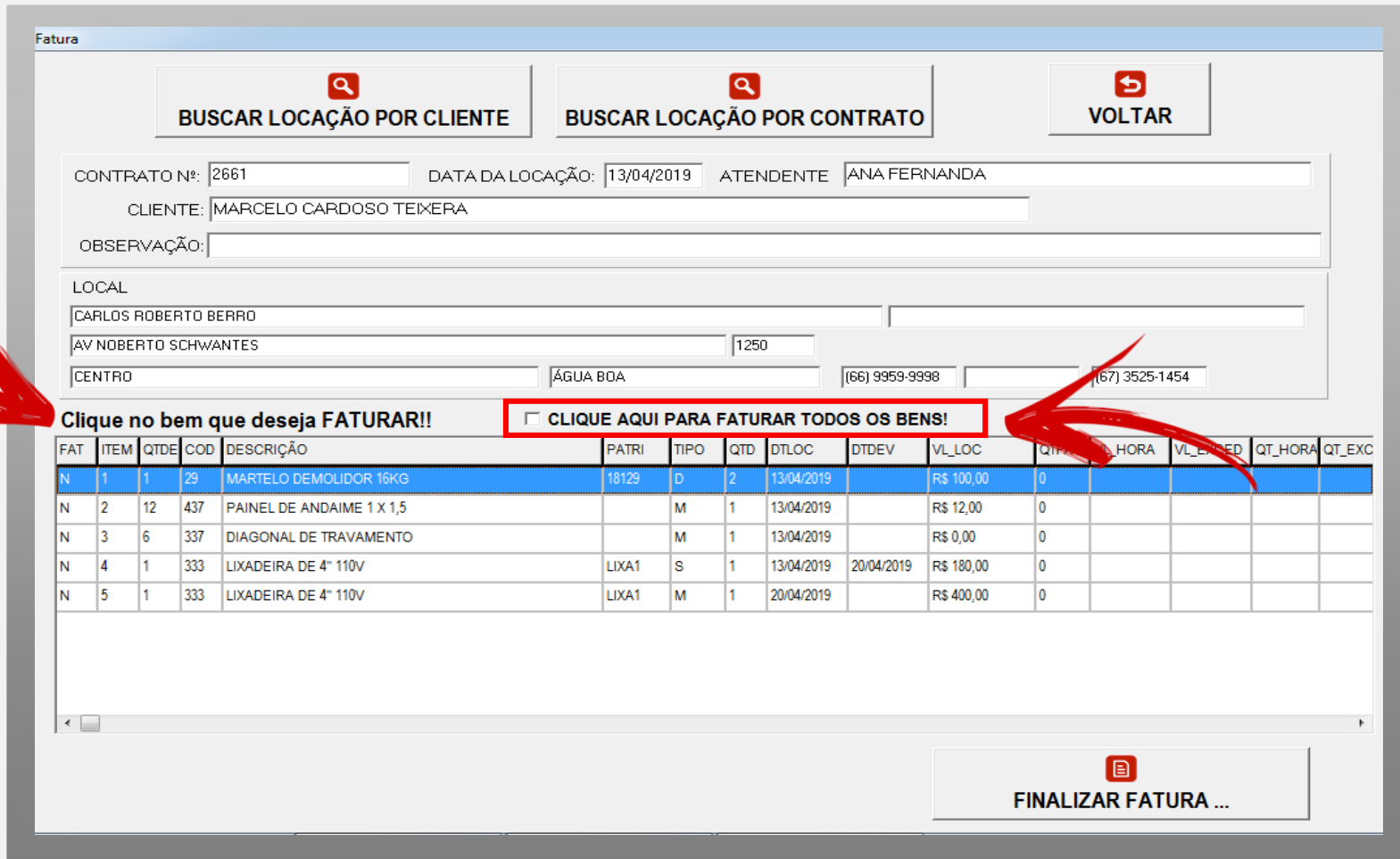

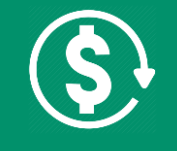

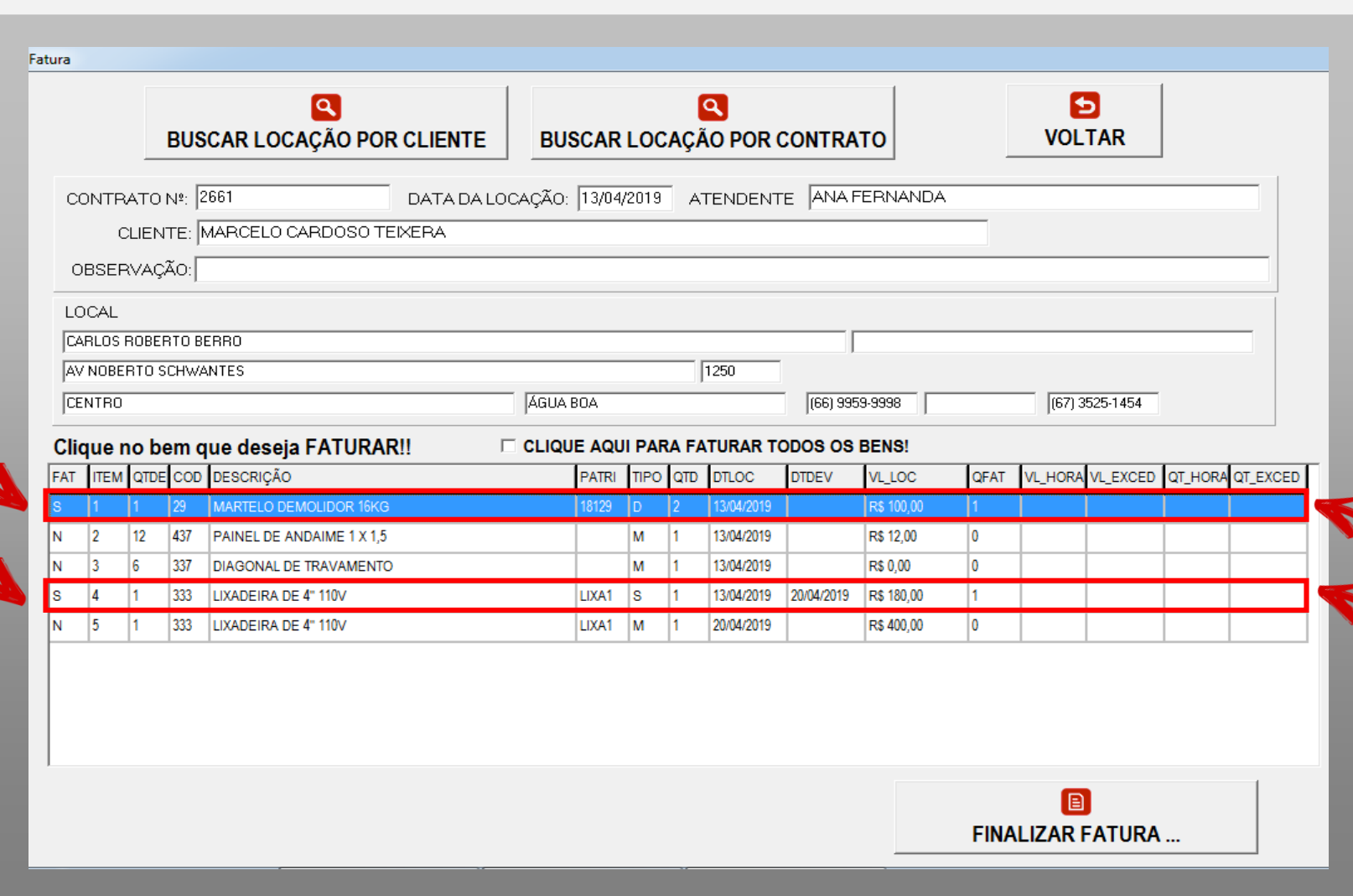

Neste exemplo, serão faturados apenas o MARTELO DEMOLIDOR 16K, locado em 13/04 por 2 diárias, e a LIXADEIRA DE 4'' 110V, locada em 13/04, por uma semana.

Observe que apenas estes dois itens estão marcados para faturamento, logo, apenas os dois itens apresentam a letra **S (Sim) na coluna FAT**.

Em seguida, deve-se clicar no botão **FINALIZAR FATURA...**

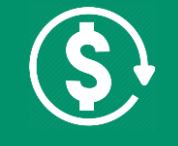

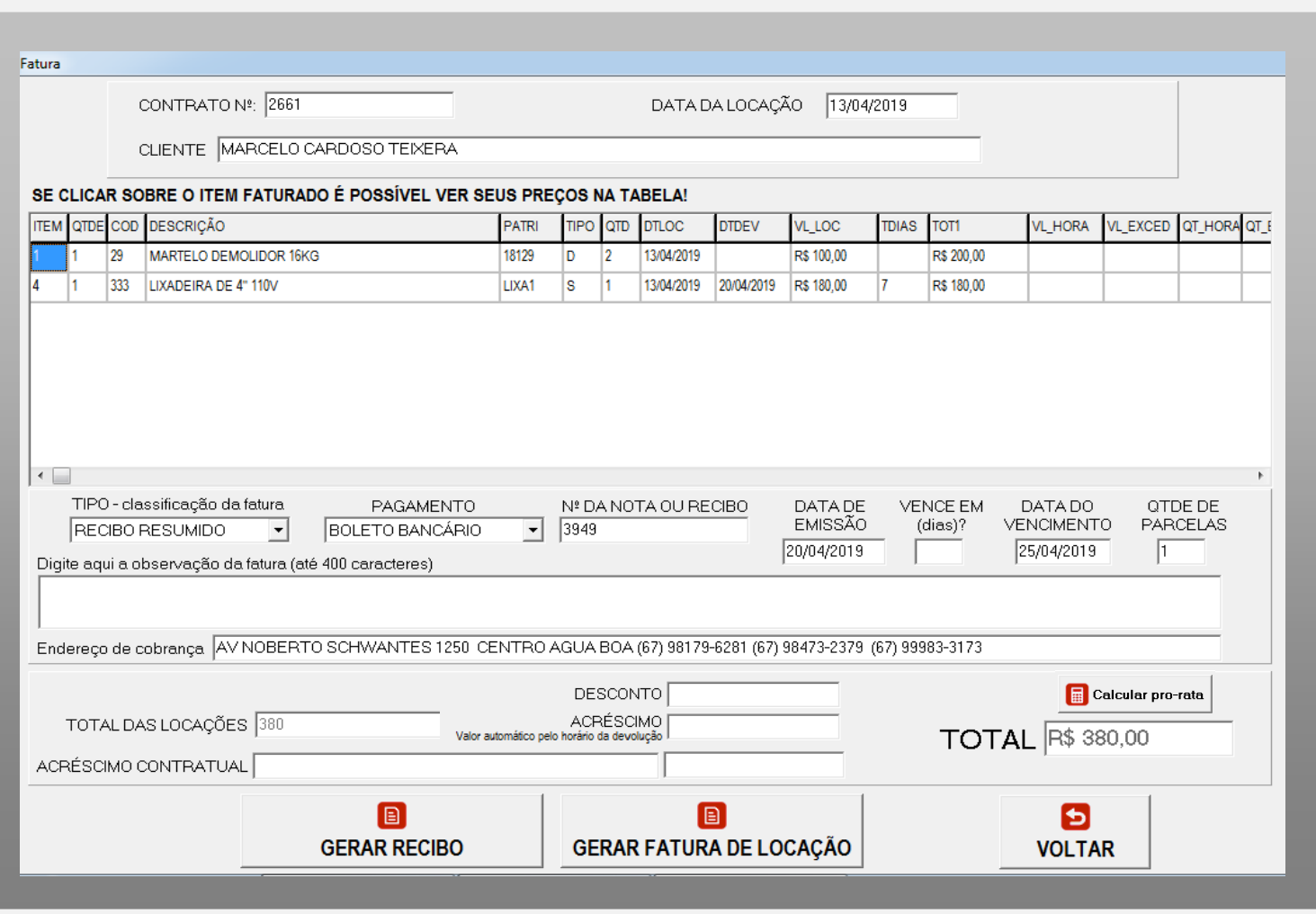

#### **MUITO IMPORTANTE**

Nesta tela são definidos os dados da fatura:

- a) TIPO (classificação da fatura)
- b) PAGAMENTO
- c) Nº DA NOTA OU RECIBO
- d) DATA DE EMISSÃO
- e) VENCE EM (dias)?
- f) DATA DE VENCIMENTO
- g) QTDE DE PARCELAS
- h) OBSERVAÇÃO
- i) DESCONTO
- j) ACRÉSCIMO
- k) TEXTO E VALOR DO ACRÉSCIMO **CONTRATUAL**

No quadro em destaque estão os itens selecionados para o faturamento.

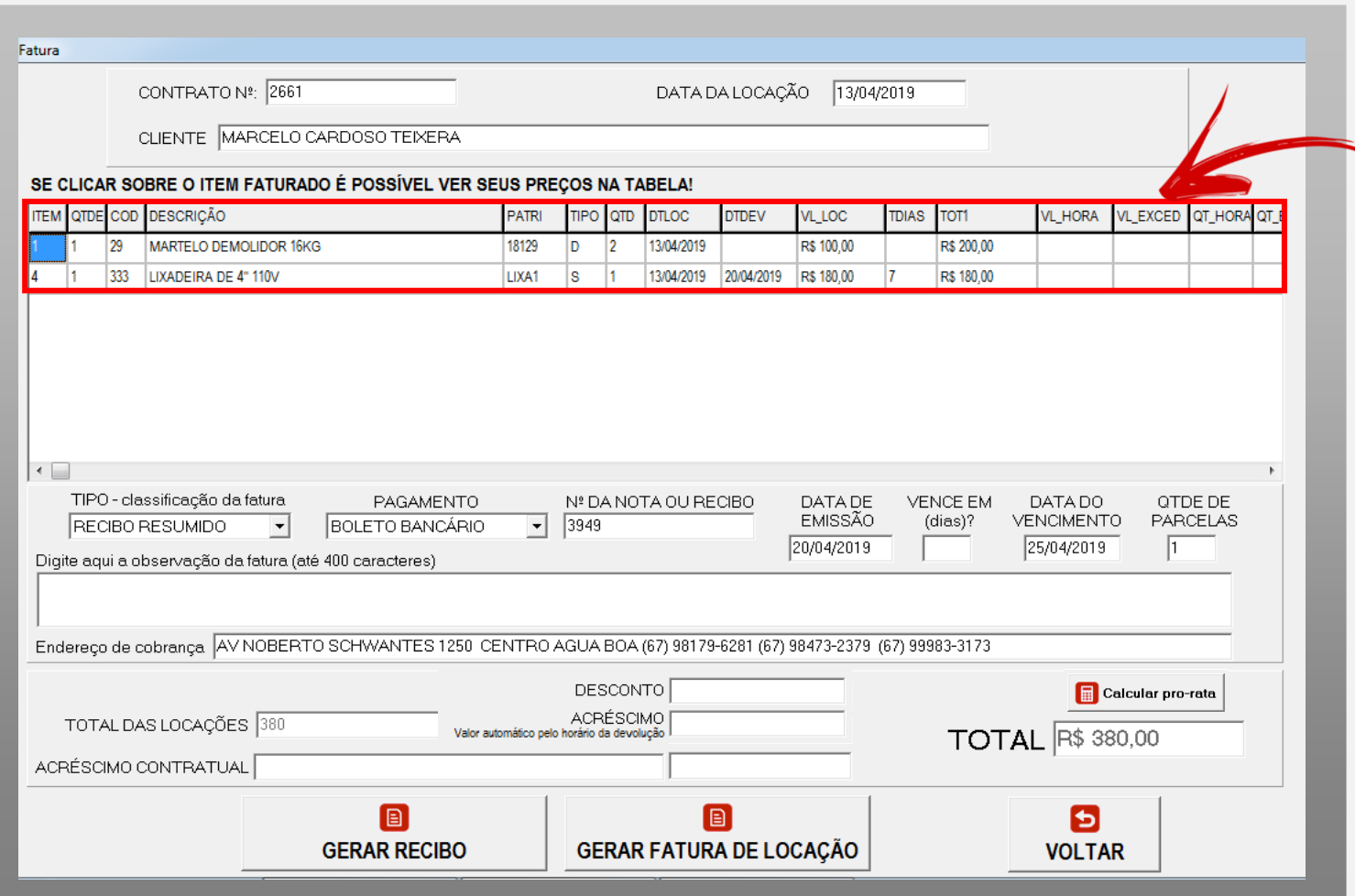

**Coluna ITEM:** mostra o número do item dentro do contrato **Coluna QTDE:** mostra a quantidade de peças **Coluna CÓD:** mostra o código interno do sistema que identifica o bem locável

**Coluna DESCRIÇÃO:** mostra a descrição do bem locável

**Coluna PATRI:** mostra o patrimônio quando o bem é patrimoniado

**Coluna TIPO:** mostra o período de locação contratado (D – Diária, S – Semanal, Q – Quinzenal ou M – Mensal)

**Coluna QTD:** mostra a quantidade de dias contratados no caso de diária ou 1 no caso de Semana, Quinzena ou Mês

**Coluna DTLOC:** mostra a data inicial do período a ser faturado **Coluna DTDEV:** mostra a data da devolução se o bem já foi devolvido

**Coluna VL\_LOC:** mostra o valor da locação estabelecido em contrato

**Coluna TDIAS:** mostra a quantidade de dias utilizados, independente do período contratado

**Coluna TOT1:** mostra o valor calculado pelo sistema para cada item a ser faturado.

As demais colunas se referem aos valores e as quantidades de horas dos bens com horímetro.

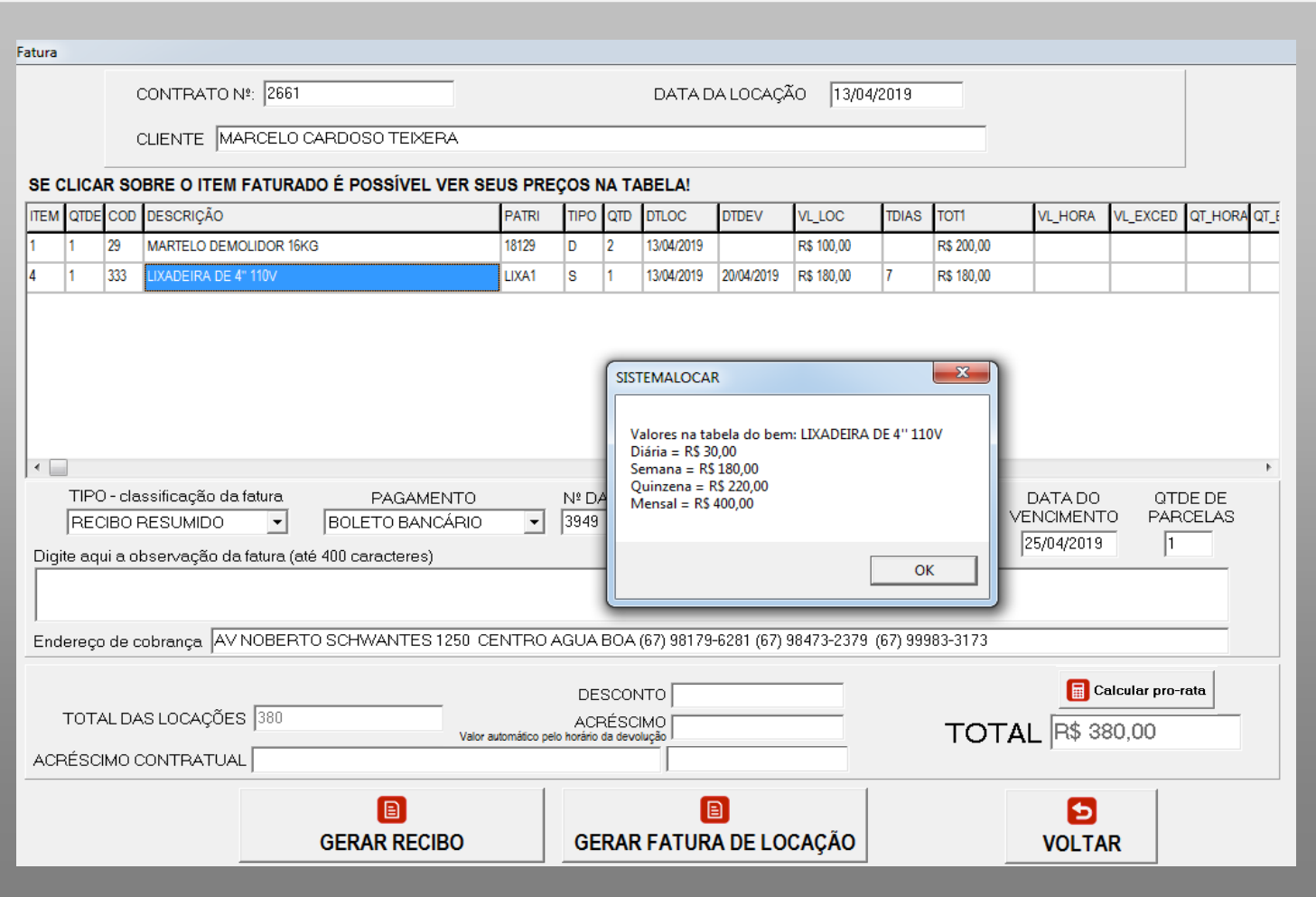

Caso queira saber os valores das locações, estabelecidos na tabela de preços, basta clicar sobre o bem que uma janela será mostrada com os valores.

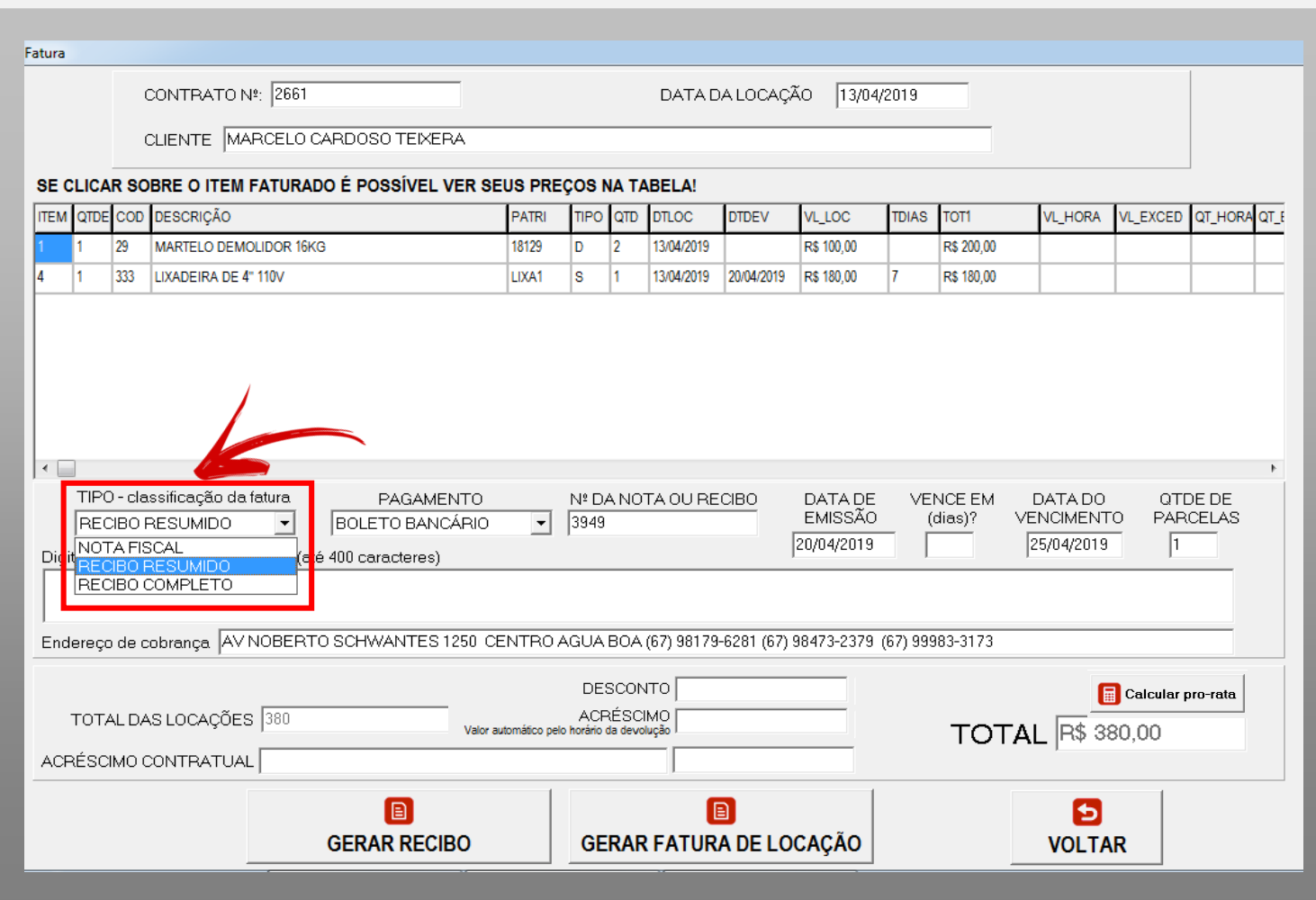

Todo faturamento dentro do SISTEMALOCAR deve receber uma classificação.

- O SISTEMALOCAR estabelece três classificações:
- **1) Nota fiscal:** que deve ser utilizada para faturamentos que terão nota fiscal emitida em outro sistema.
- **2) Recibo resumido:** que deve ser utilizado para faturamentos que terão apenas valor gerencial e não contábil.
- **3) Recibo completo:** que deve ser utilizado para faturamentos que serão contabilizados.

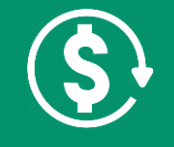

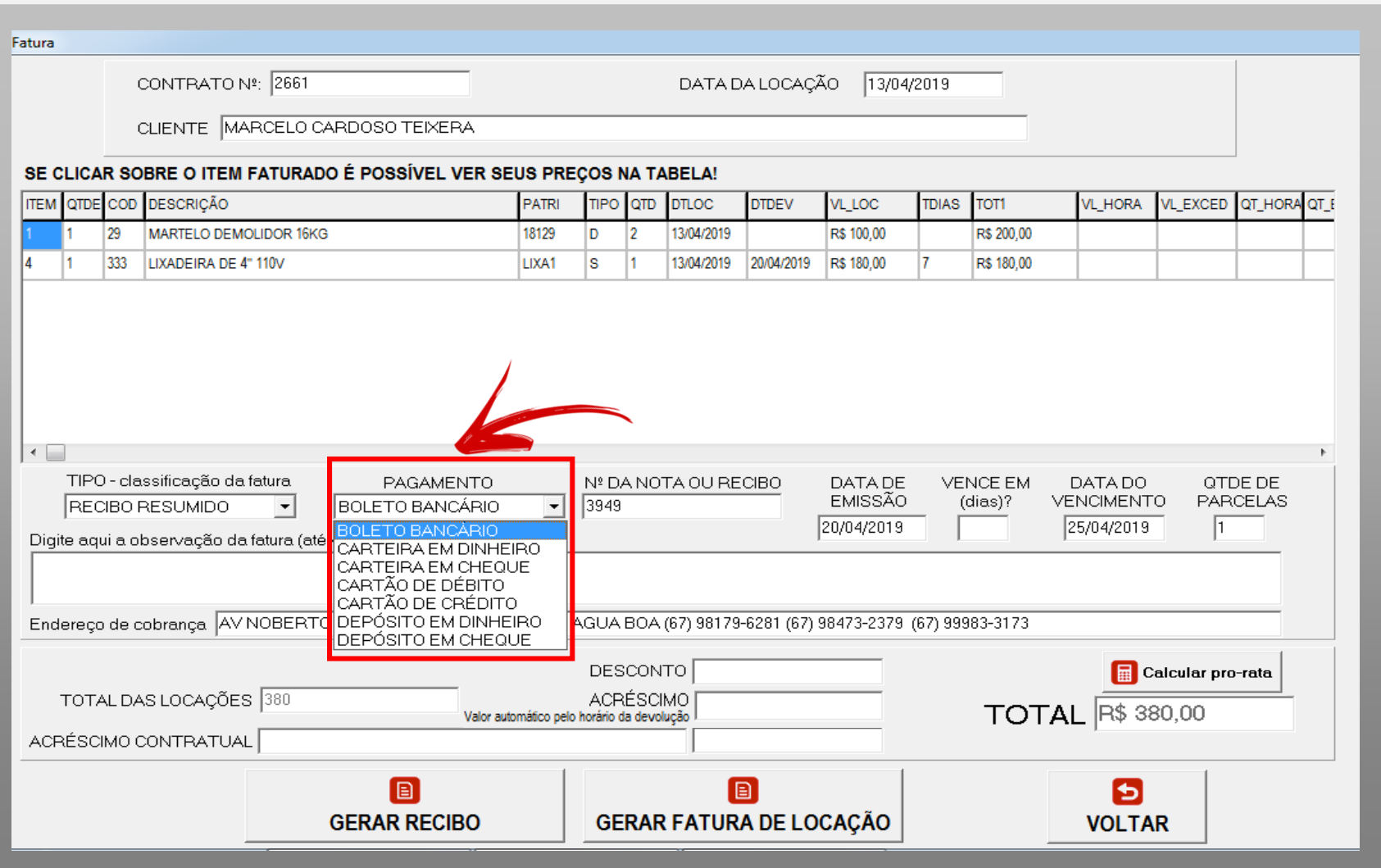

O campo **PAGAMENTO** estabelece a forma como o cliente vai quitar esse faturamento.

As formas disponíveis são:

- 1) Boleto bancário
- 2) Carteira em dinheiro
- 3) Carteira em cheque
- 4) Cartão de débito
- 5) Cartão de crédito
- 6) Depósito em dinheiro
- 7) Depósito em cheque

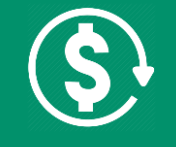

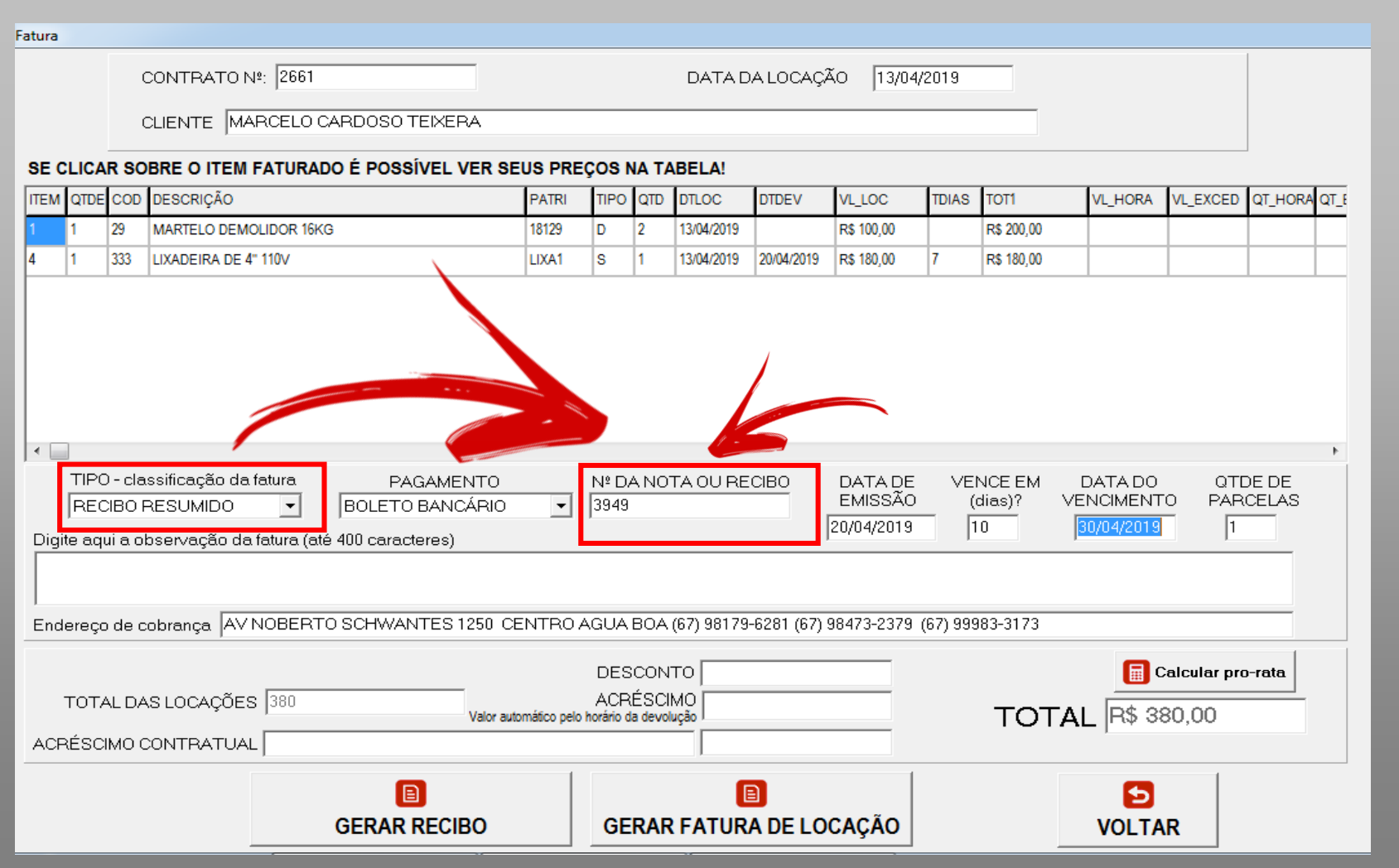

Cada classificação tem uma numeração sequencial própria.

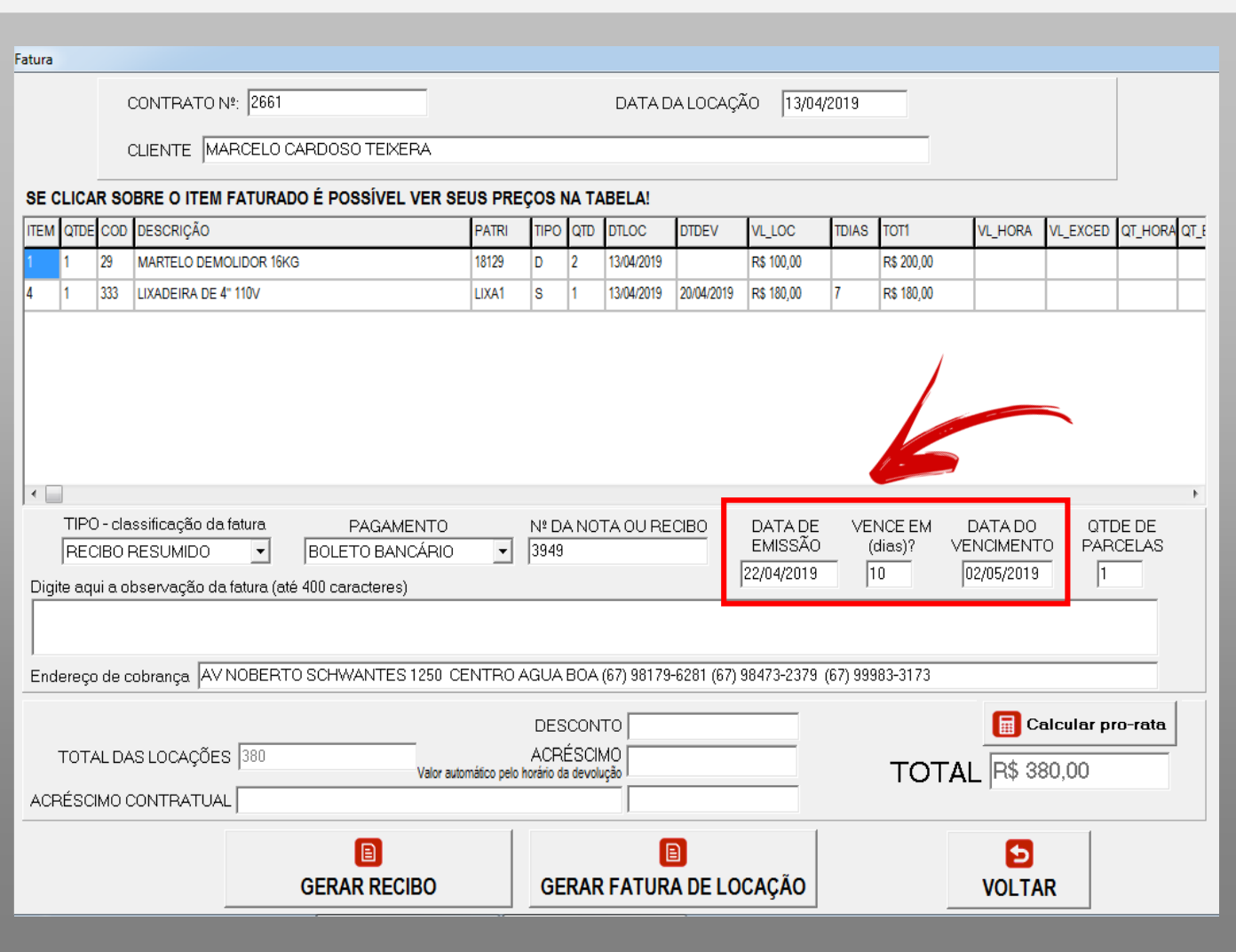

Os três campos em destaque referem-se à:

- 1) Data de emissão
- 2) Quantidade de dias para que o sistema calcule a data de vencimento
- 3) Data de vencimento

#### Exemplo:

- Data de emissão: 22/04/2019
- $\checkmark$  Vence em (dias)? 10
- $\checkmark$  Data de vencimento: 02/05/2019

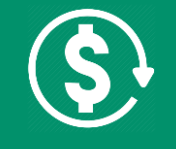

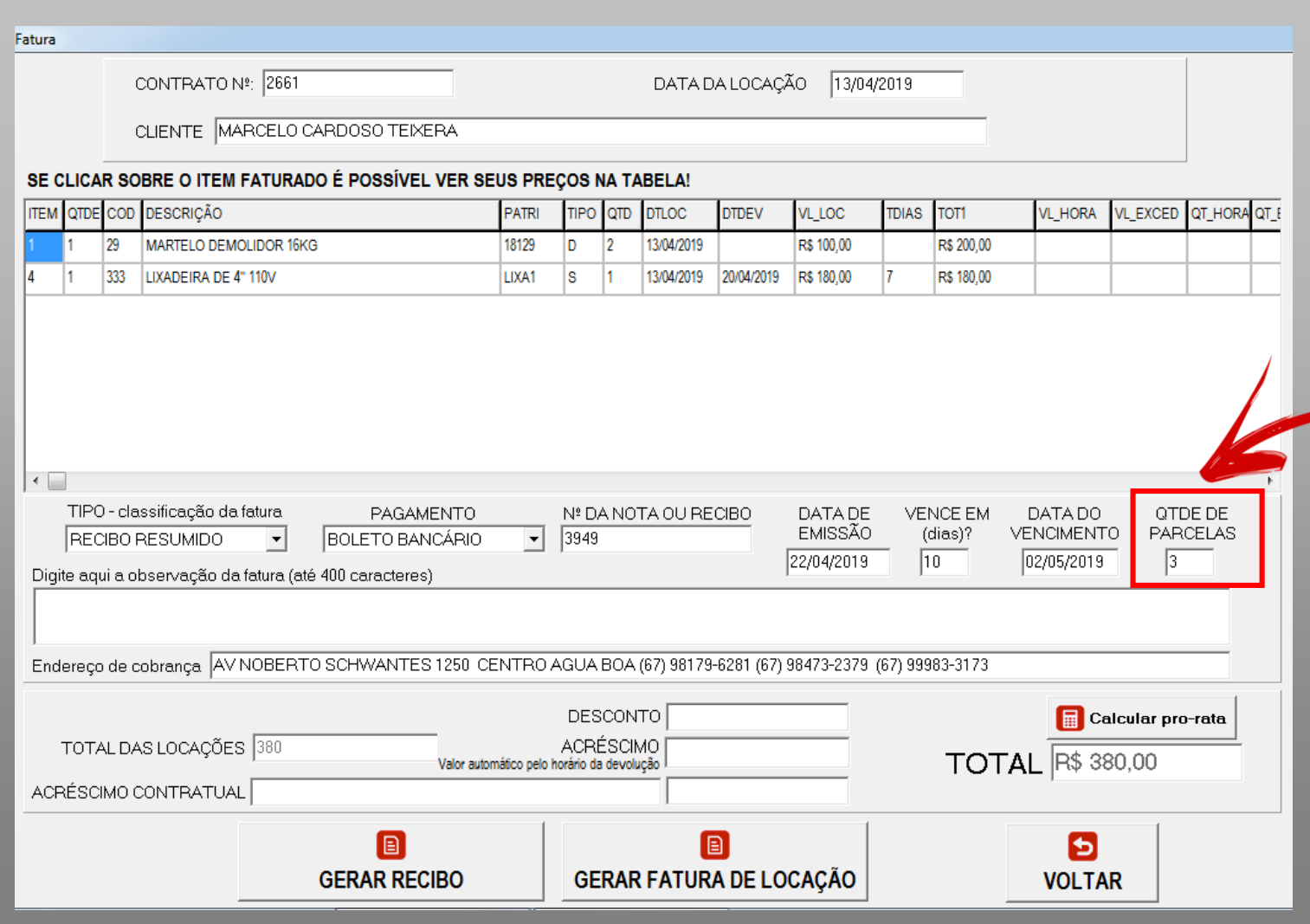

O campo **QTDE DE PARCELAS** permite estabelecer a quantidade de parcelas a serem geradas para o faturamento.

Neste caso as faturas não serão impressas e devem ser reimpressas, mas será exibida uma janela para a edição e confirmação das parcelas.

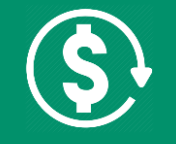

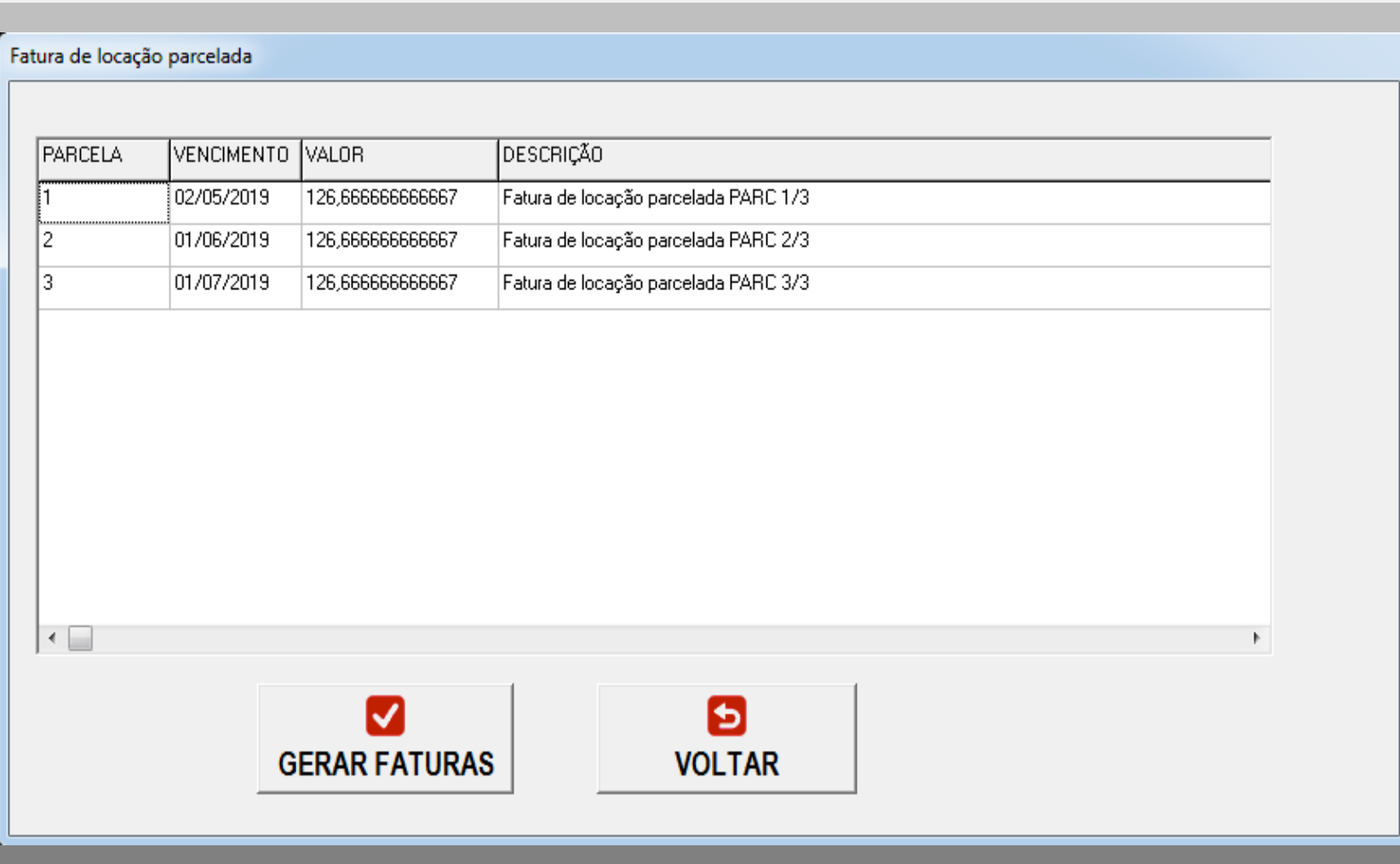

Nesta janela é possível alterar a data de vencimento, o valor e a descrição de cada parcela.

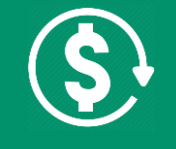

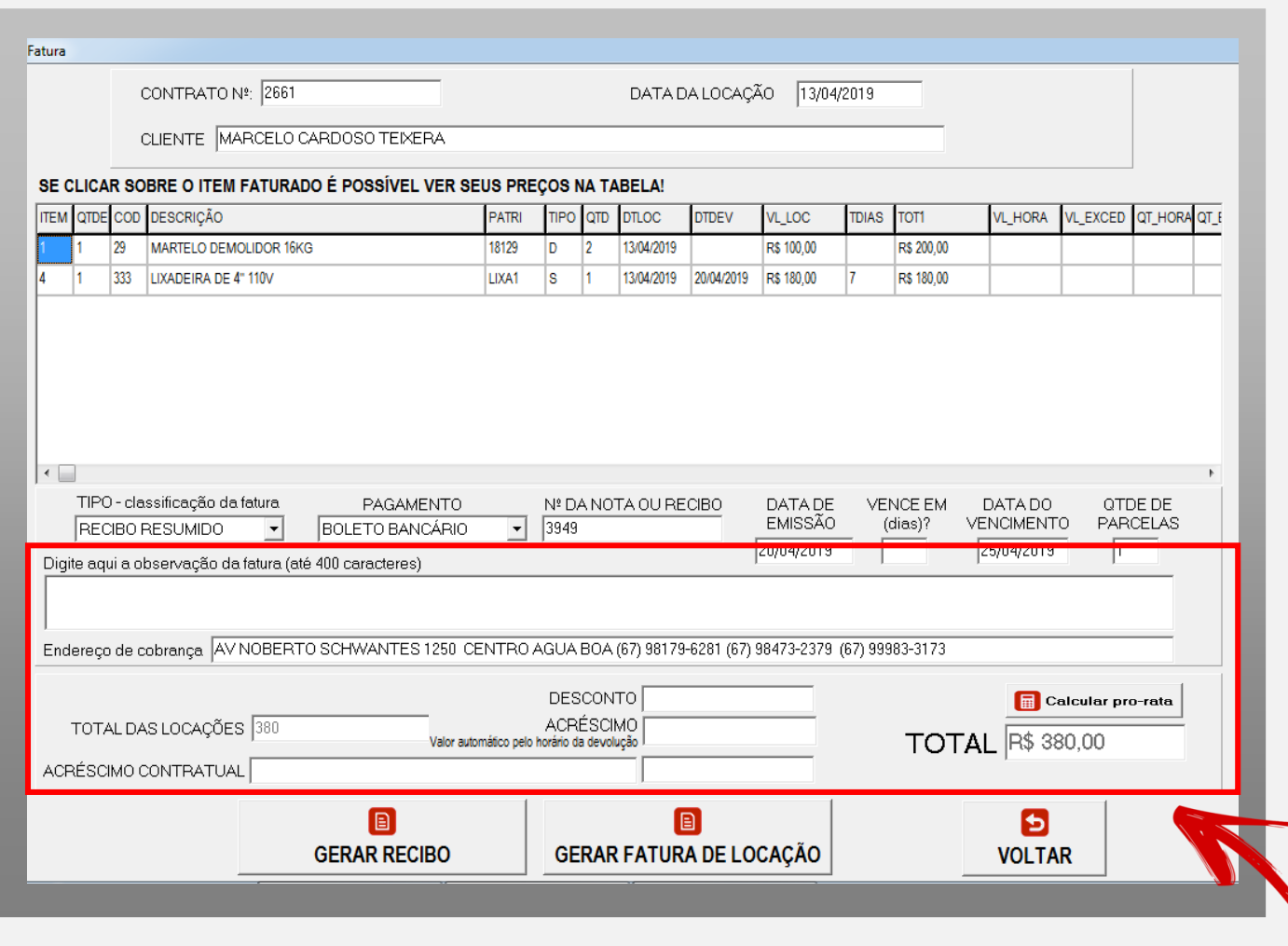

Na parte inferior da tela de faturamento é possível ainda:

- 1) Colocar uma observação
- 2) Conceder desconto
- 3) Aplicar acréscimo

O campo endereço de cobrança é trazido automaticamente do cadastro do cliente.

Os campos do Acréscimo contratual são preenchidos automaticamente com o texto e o valor estabelecidos no contrato de locação e são utilizados **APENAS NA PRIMEIRA FATURA DO CONTRATO.**

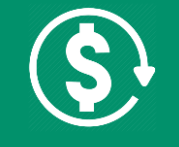

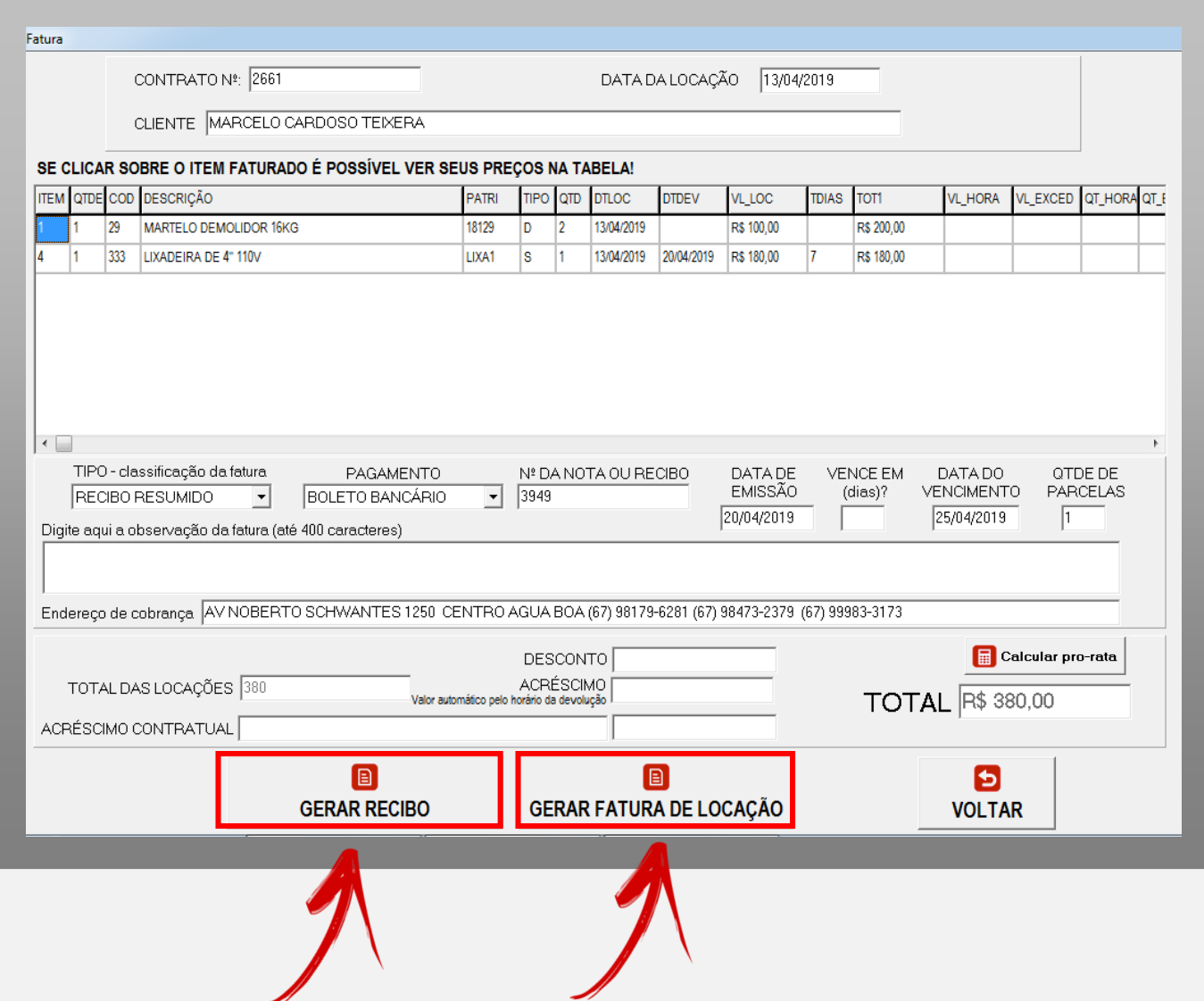

Para finalizar o faturamento é preciso escolher que documento será gerado, ou seja, um **RECIBO** ou uma **FATURA DE LOCAÇÃO.**

Clicando em um dos botões destacados.

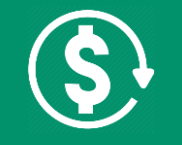

#### **RECIBO**

Este documento (RECIBO) mostra o nome do cliente, o valor, o número do contrato de locação, a data do contrato e os dados da locadora.

Não detalha os itens que estão sendo cobrados.

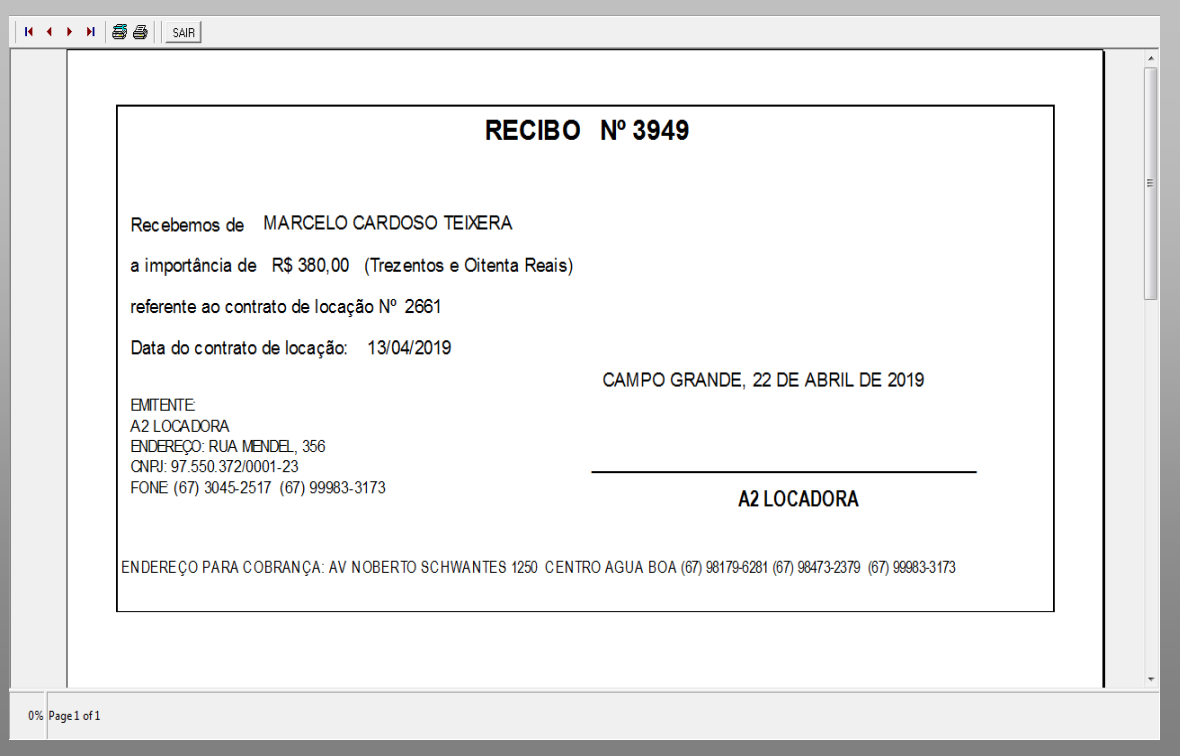

#### **FATURA DE LOCAÇÃO**

Quando a opção escolhida é a opção de GERAR FATURA DE LOCAÇÃO, será mostra a janela ao lado com as seguintes opções:

- 1) Visualizar a fatura de locação na tela e em seguida escolher salvá-la em PDF ou imprimir na impressora
- 2) Visualizar a fatura de locação na tela, imprimir ou salvar em PDF e em seguida ir para a tela de emissão do boleto
- 3) Gerar automaticamente a fatura de locação em PDF e abrir a tela de envio desta fatura para o e-mail do cliente (o e-mail da locadora deve estar configurado no SISTEMALOCAR)
- 4) Gerar automaticamente a fatura de locação em PDF, abrir a tela de emissão do boleto e gerá-lo em PDF e abrir a tela de envio da fatura e do boleto para o e-mail do cliente (o e-mail da locadora deve estar configurado no SISTEMALOCAR).

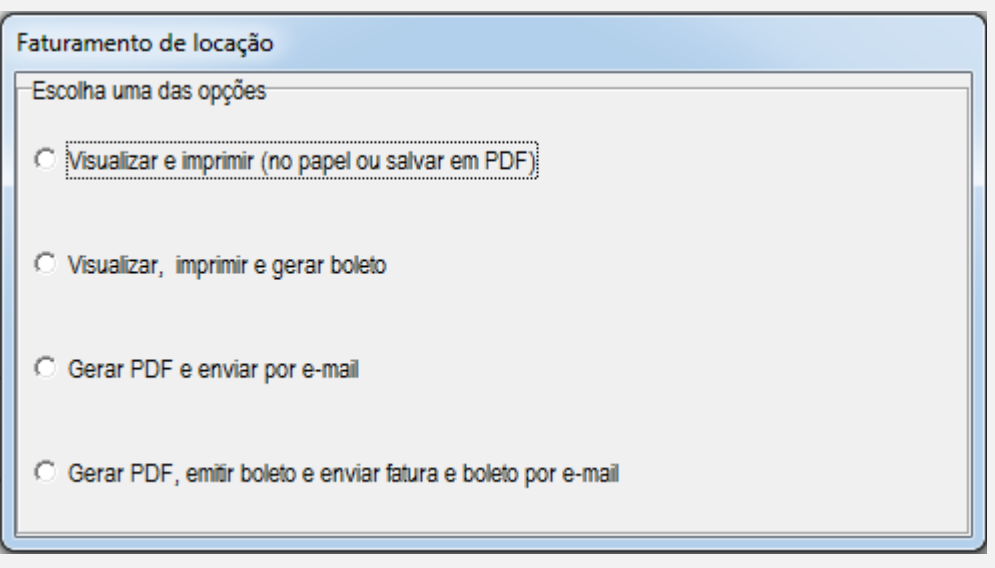

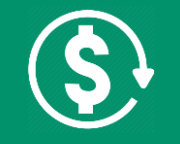

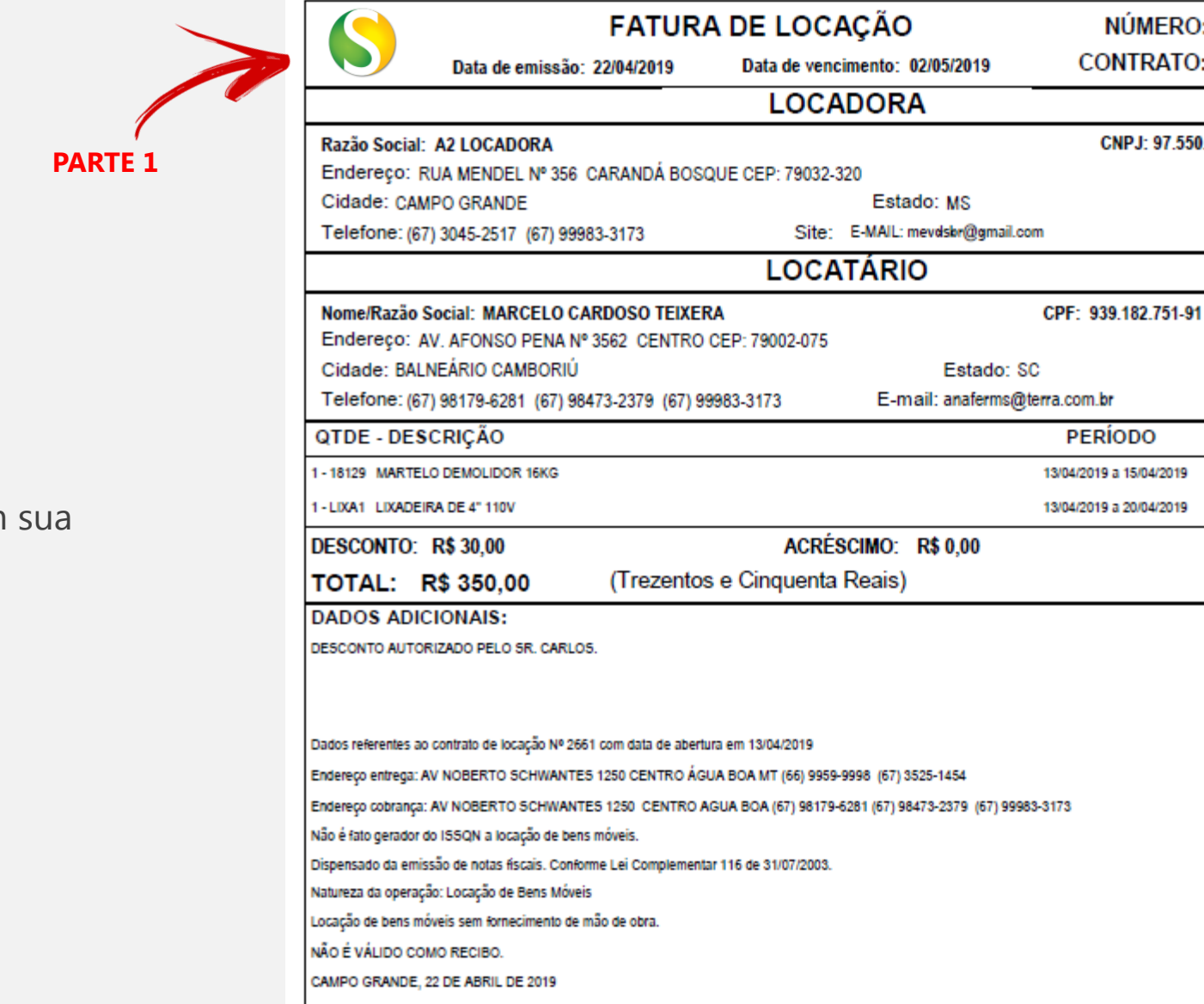

**NÚMERO: 3950** CONTRATO: 2661

CNPJ: 97.550.372/0001-23

**VALOR** 

R\$ 200,00

R\$ 180,00

#### Na **PARTE 1** são mostrados:

- 1) Logomarca
- 2) Título: FATURA DE LOCAÇÃO
- 3) Número da fatura de acordo com classificação
- 4) Data de emissão
- 5) Data de vencimento
- 6) Número do contrato

Nas **PARTES 2 e 3** são mostrados:

respectivamente.

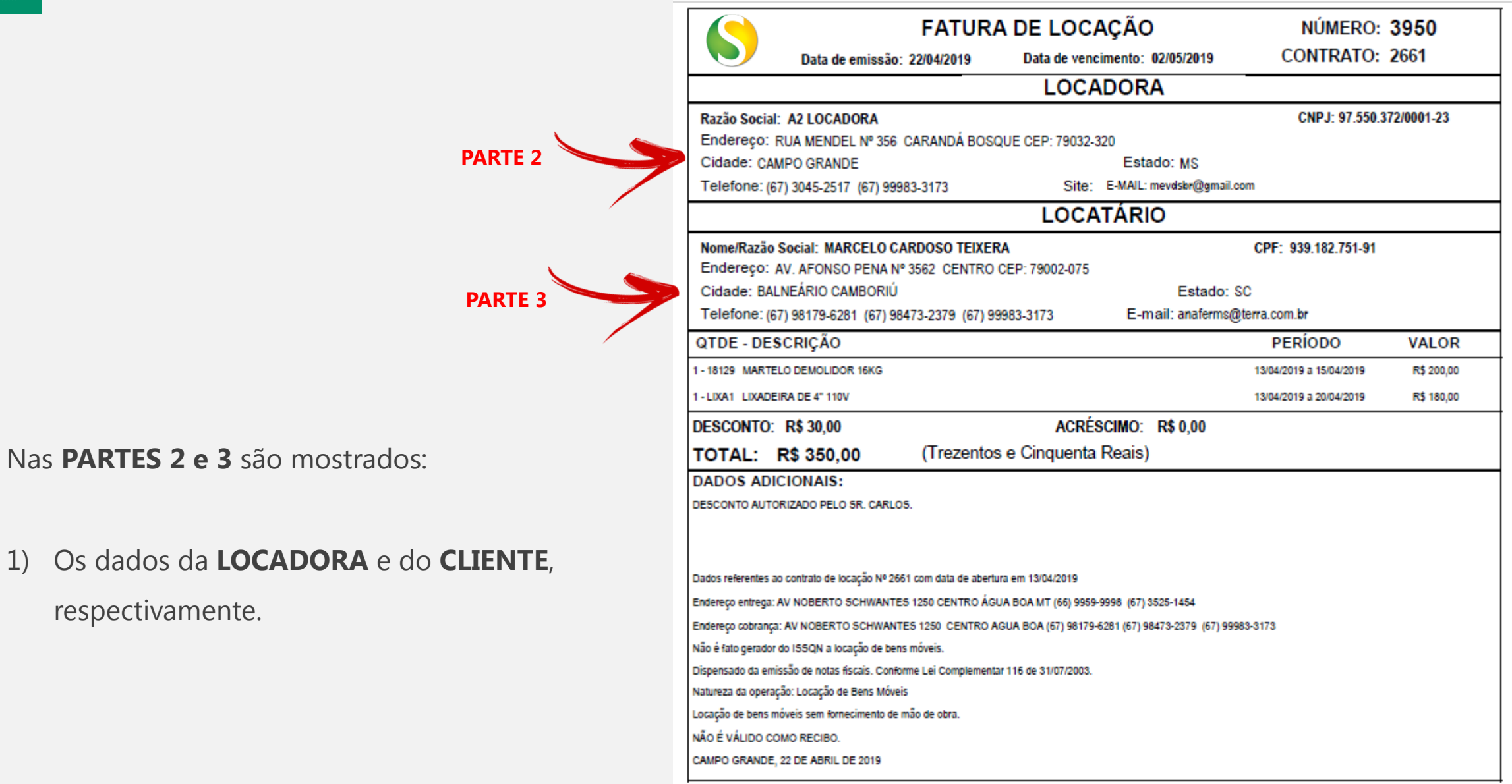

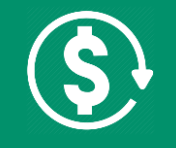

**PARTE 4**

#### Na **PARTE 4** são mostrados os itens que

compõem a faturamento.

Para cada item são mostrados:

- 1) Quantidade de peças
- 2) Patrimônio (para bens patrimoniados)
- 3) Descrição

4) Período faturado

5) Valor total do item **PARTE 5**

#### Na **PARTE 5** são mostrados os valores de:

- 1) Desconto
- 2) Acréscimo
- 3) Valor total da fatura

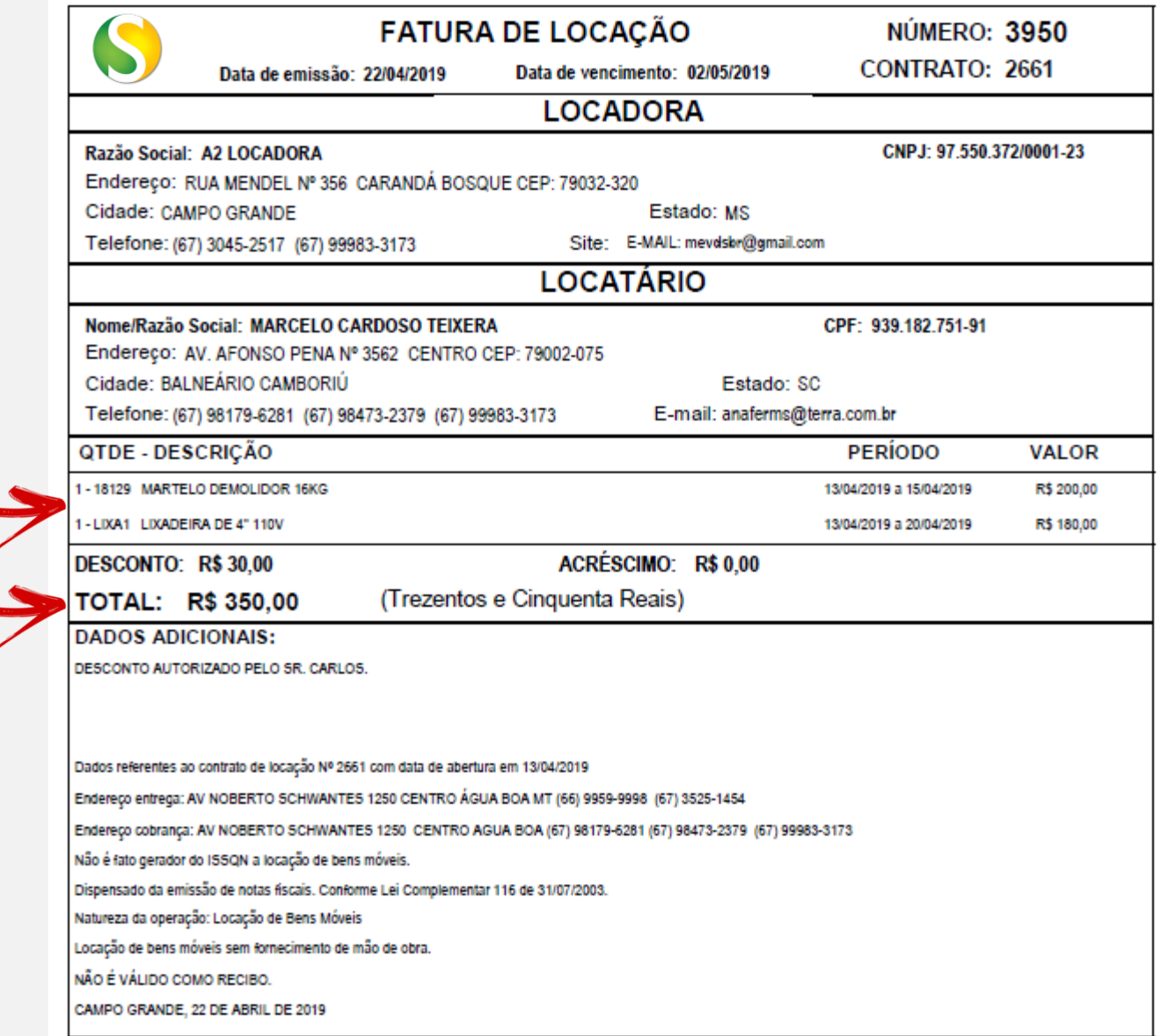

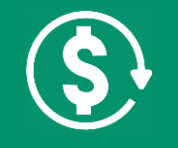

**PARTE 6**

#### Na **PARTE 6** são mostrados:

- 1) Observação da fatura
- 2) Dados do contrato como por exemplo endereço de entrega e de cobrança
- 3) Informações sobre a Lei que dispensa da emissão de notas fiscais eletrônicas
- 4) Mensagem customizada para cada locadora, na tela ao lado exemplificada pelo texto **NÃO É VÁLIDO COMO RECIBO.**
- 5) Data do faturamento

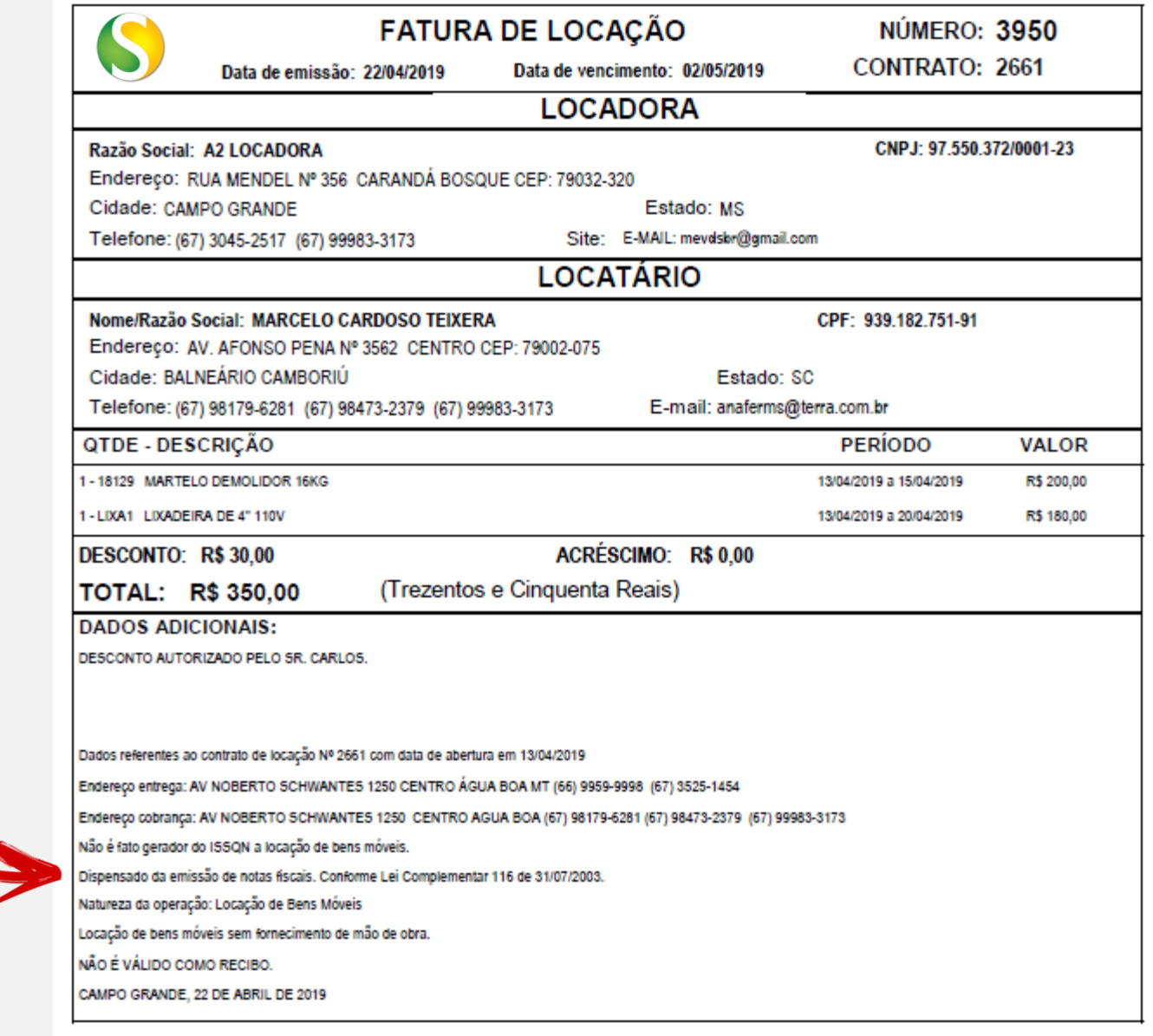

### **PAINEL DE GESTÃO DE CONTRATOS**

Quando falamos da **GESTÃO DE CONTRATOS** estamos falando das **OPERAÇÕES E DAS CONSULTAS** que podemos fazer nos **CONTRATOS DE LOCAÇÃO**.

Pensando nisso, a equipe do **SISTEMALOCAR** implementou um **ATALHO** na tela principal do sistema que permite essa gestão.

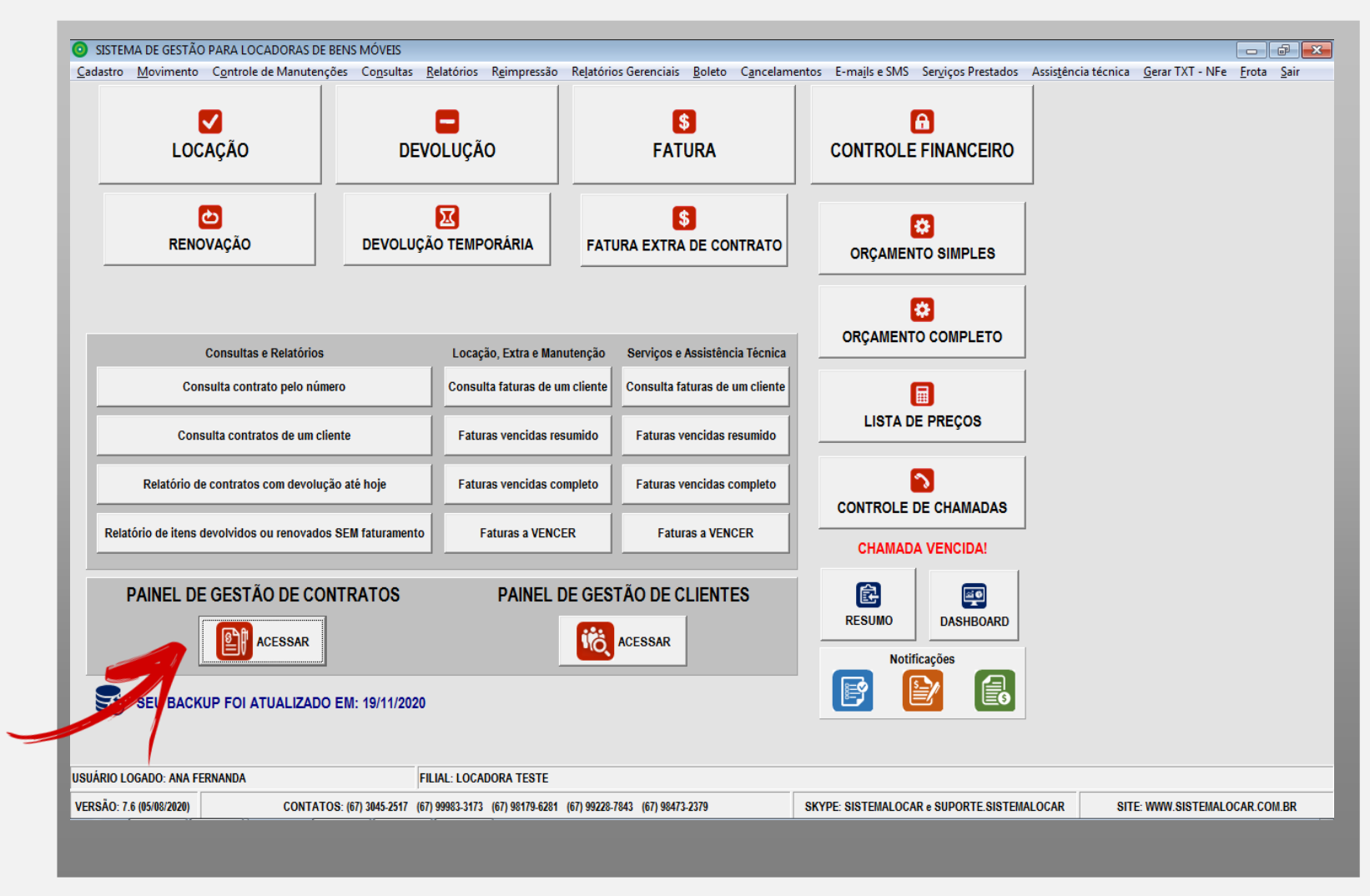

### **PAINEL DE GESTÃO DE CONTRATOS**

A operação de **FATURAMENTO**, explorada neste manual pode ser efetivada diretamente no **PAINEL DE GESTÃO DE CONTRATOS**.

**START** 

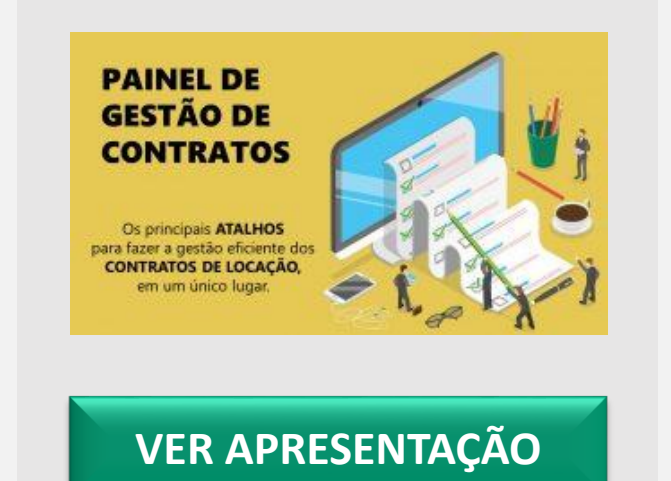

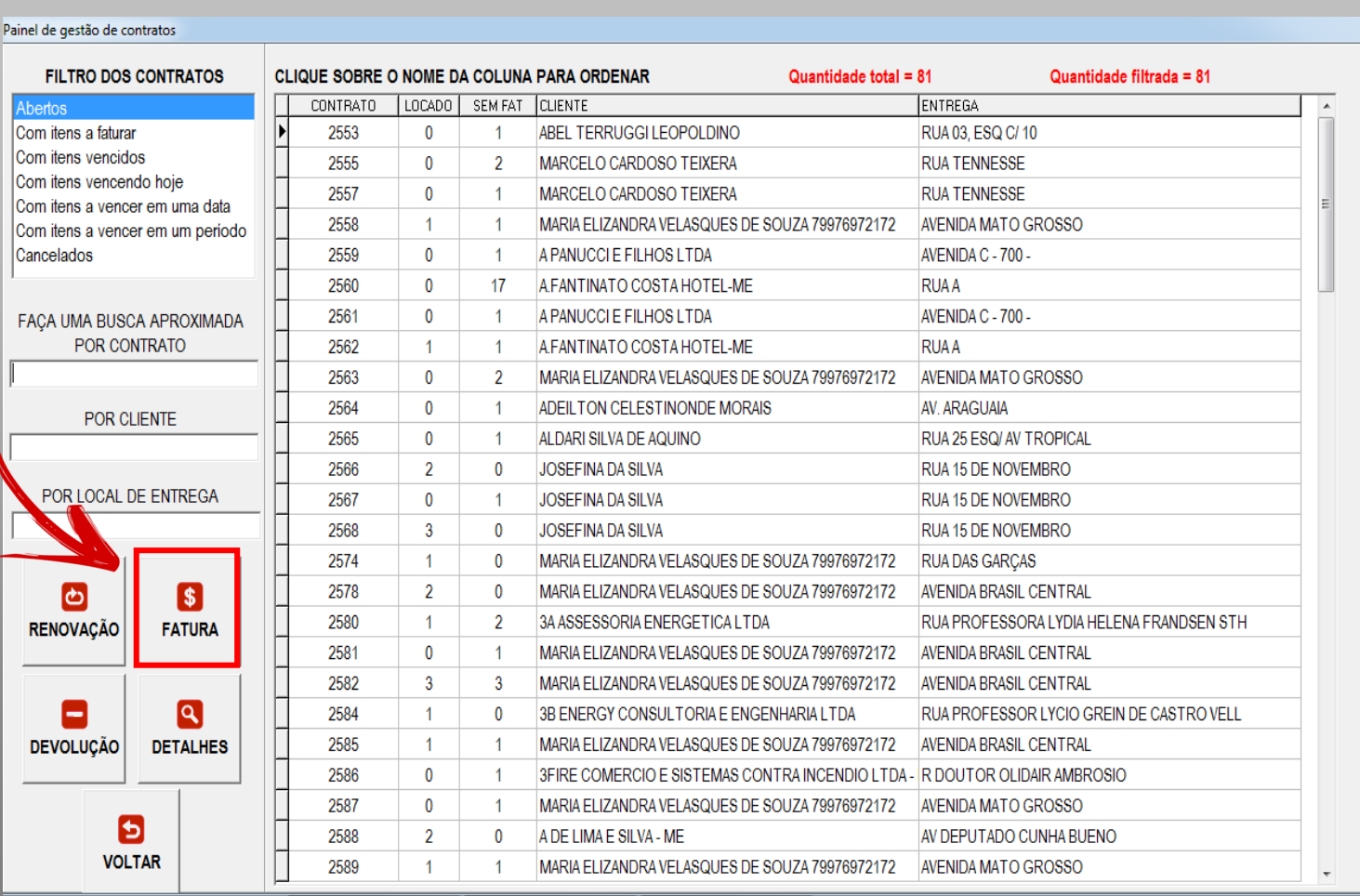

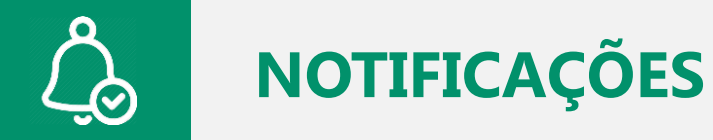

O **SISTEMALOCAR** possui 3 **NOTIFICAÇÕES**, destacadas na tela ao lado.

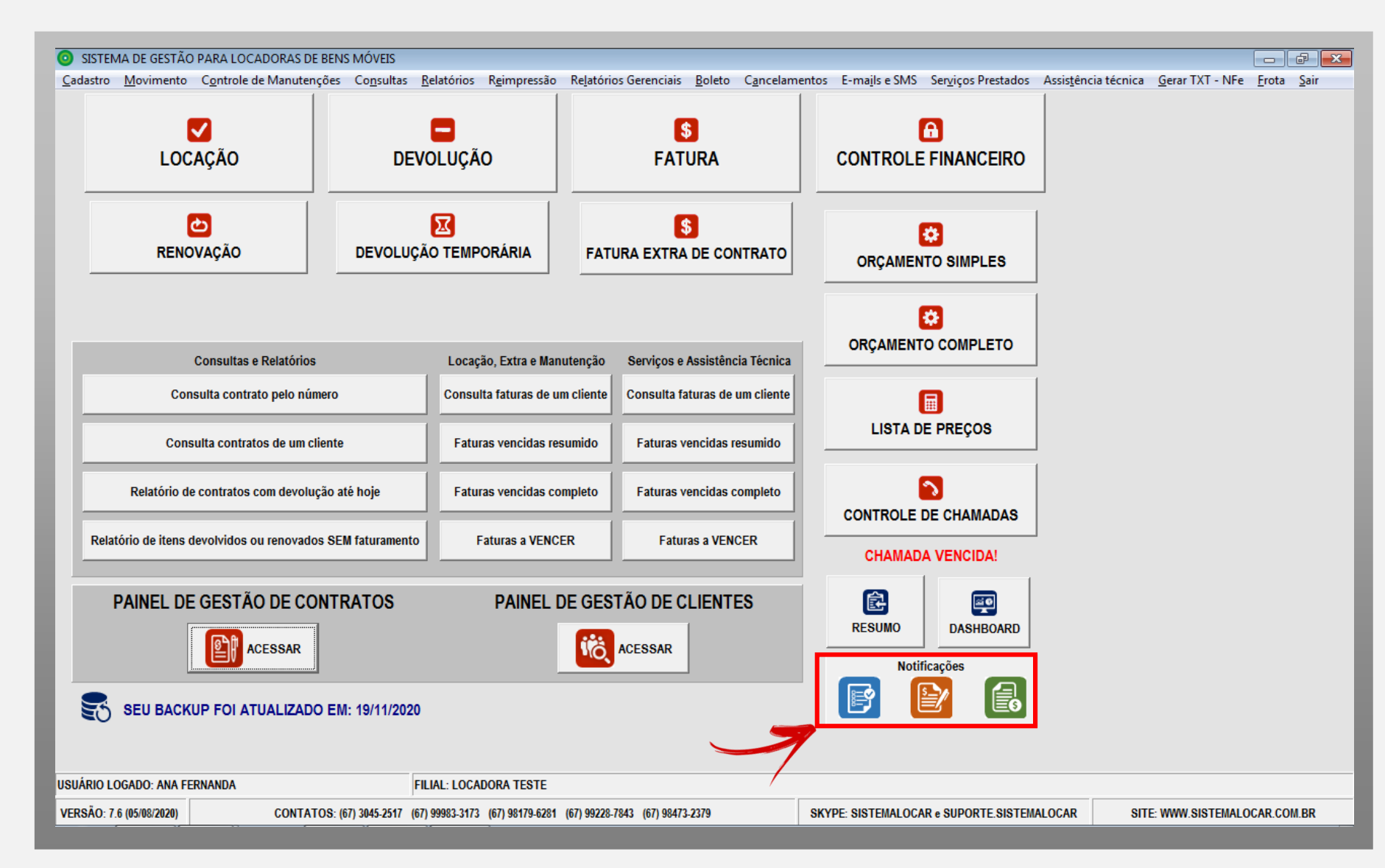

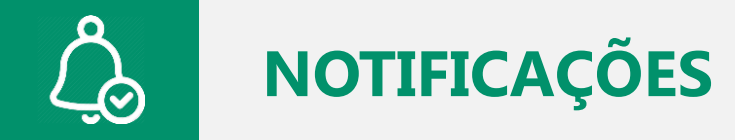

#### O **SISTEMALOCAR** possui **3 NOTIFICAÇÕES**

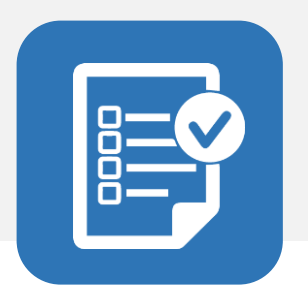

A primeira **NOTIFICAÇÃO** mostra que há contratos vencendo na data atual (períodos de locação), logo, precisam ser renovados ou devolvidos.

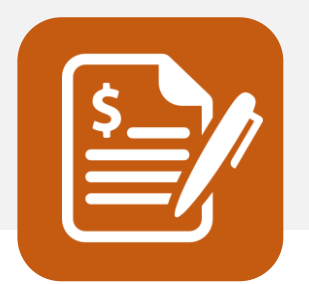

A segunda **NOTIFICAÇÃO** mostra que há contratos renovados ou devolvidos e sem faturamento.

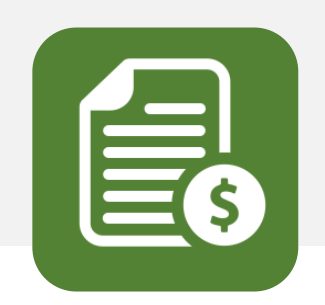

A terceira **NOTIFICAÇÃO** mostra que há faturas (recebimentos) com vencimento na data atual.

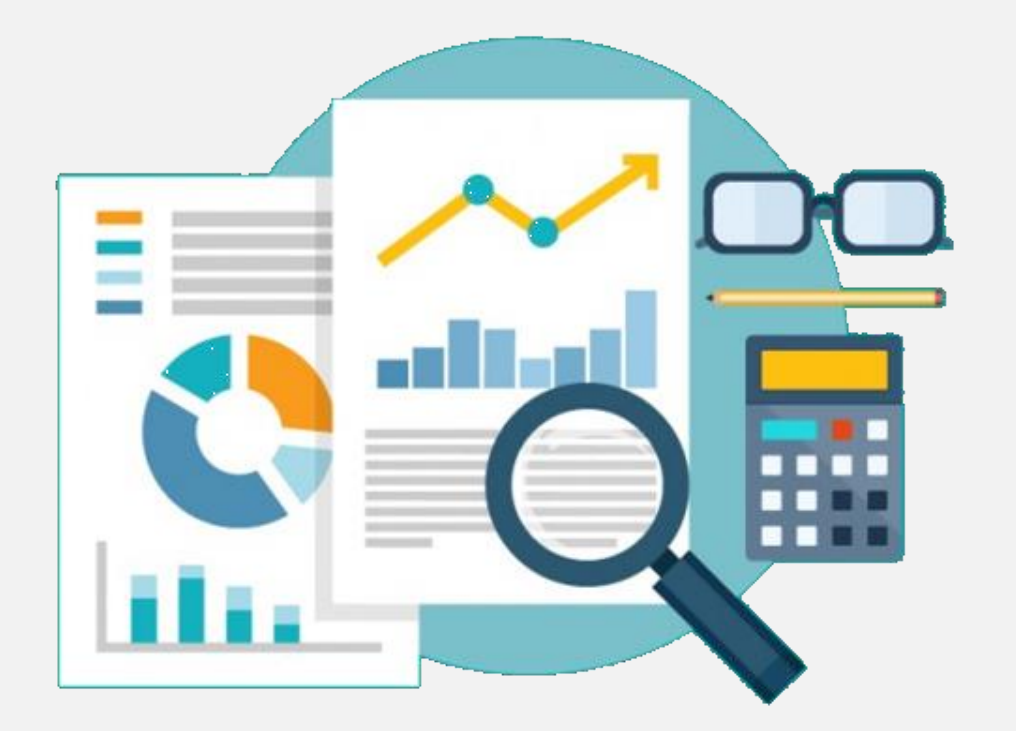

#### O **SISTEMALOCAR** possui mais de 800 opções de **CONSULTAS E RELATÓRIOS**.

Vale ressaltar que fazemos customizações nos relatórios já existentes e produzimos novos relatórios sem custos adicionais.

Nos próximos slides destacaremos as principais consultas e relatórios relacionados a **FATURAMENTOS.**

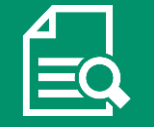

Na tela principal, temos 9 relatórios destacados que permitem fazer a gestão dos faturamentos.

1 – Relatório de itens devolvidos ou renovados SEM faturamento

2 – Consultas de faturamentos de locação e extra

3 – Consultas de faturamentos de serviços e assistência técnica

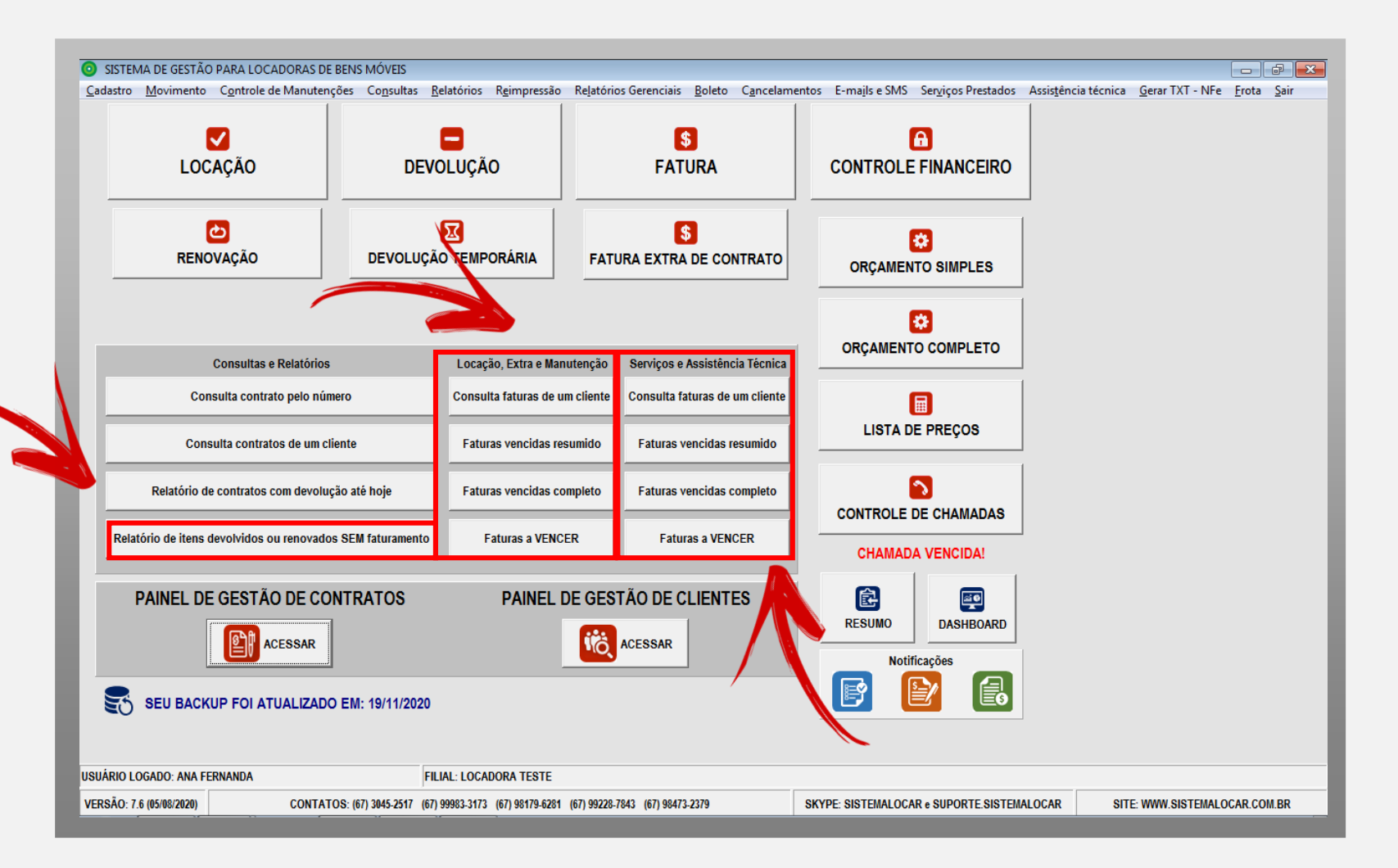

 $\mathop{=}^\mathsf{d}$ 

No menu Relatórios - Faturas, temos alguns relatórios de faturamento.

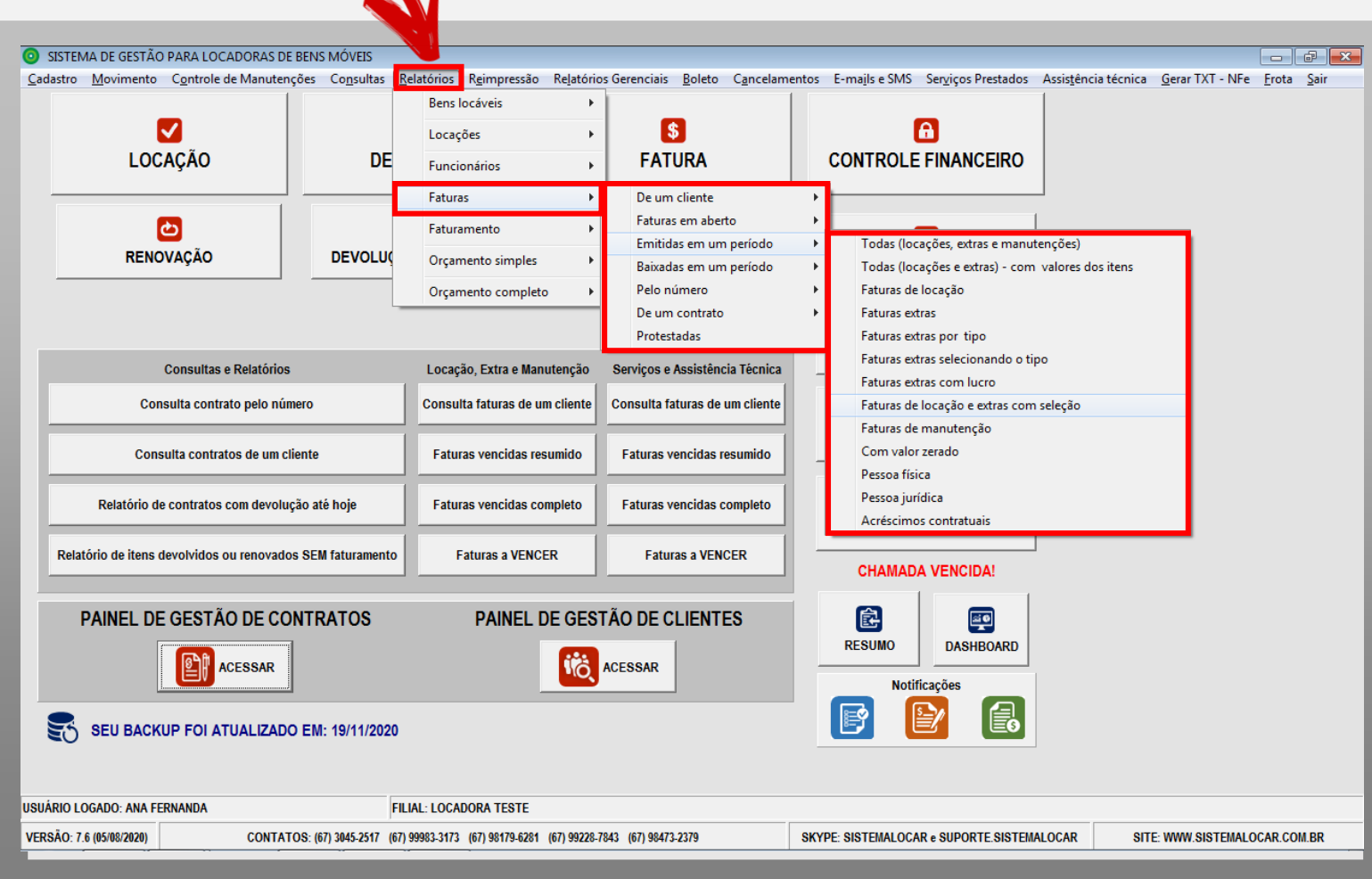

Êd

No menu Relatórios - Faturamento, temos mais alguns relatórios de **FATURAMENTO**.

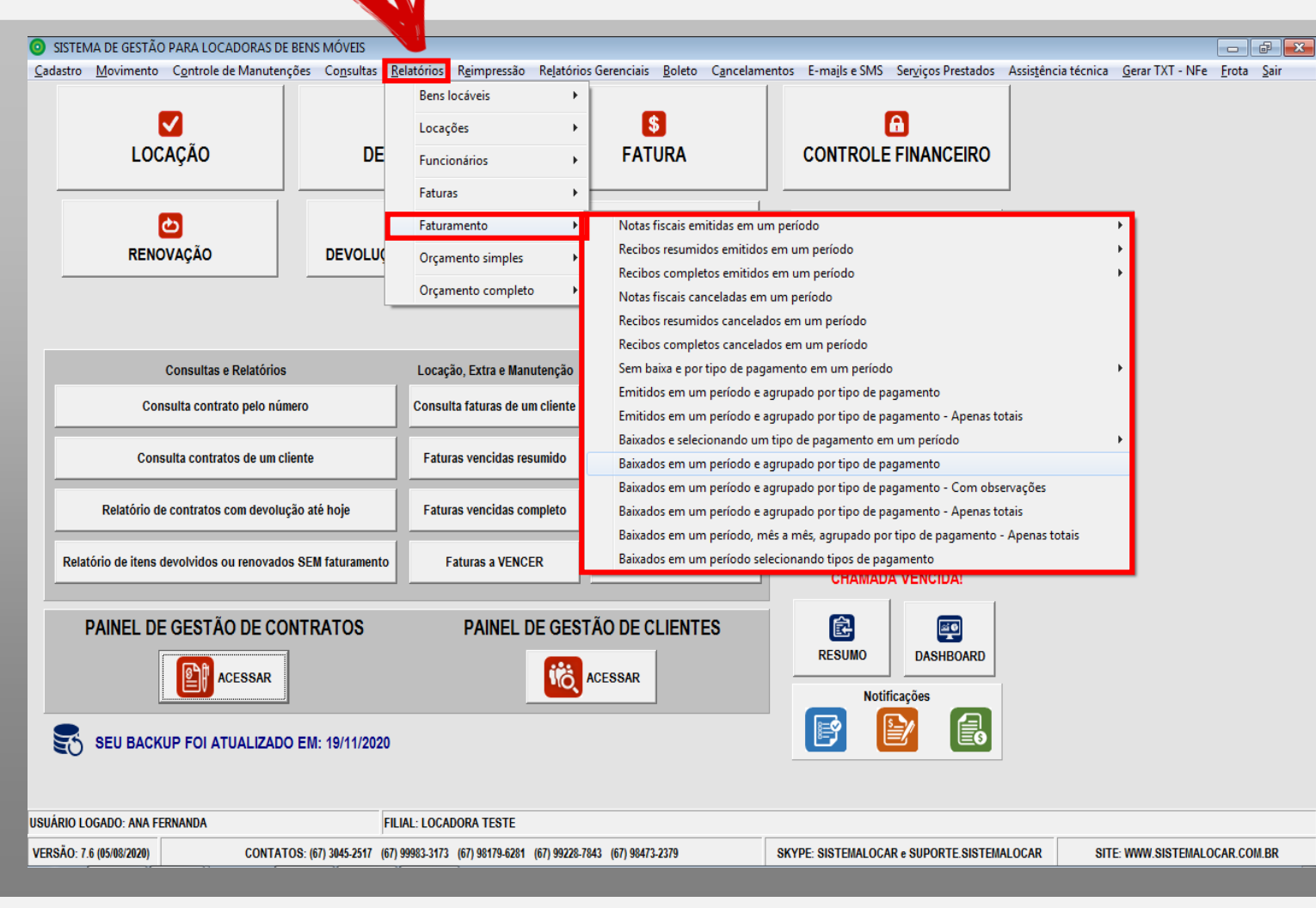

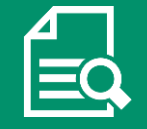

No menu Relatórios Gerenciais - Gráficos – Faturamentos temos alguns relatórios de **FATURAMENTO**.

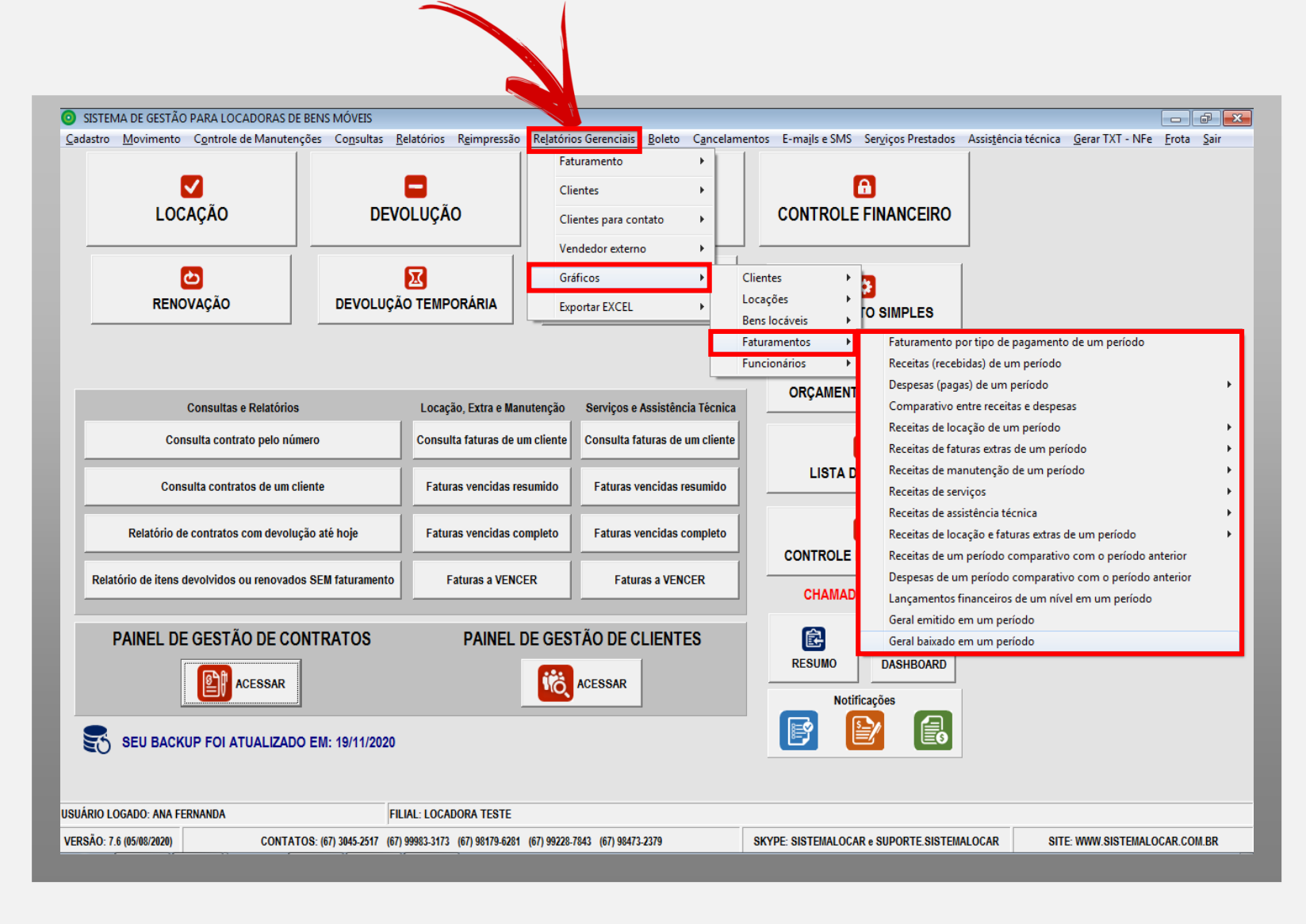

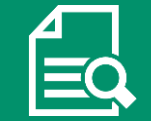

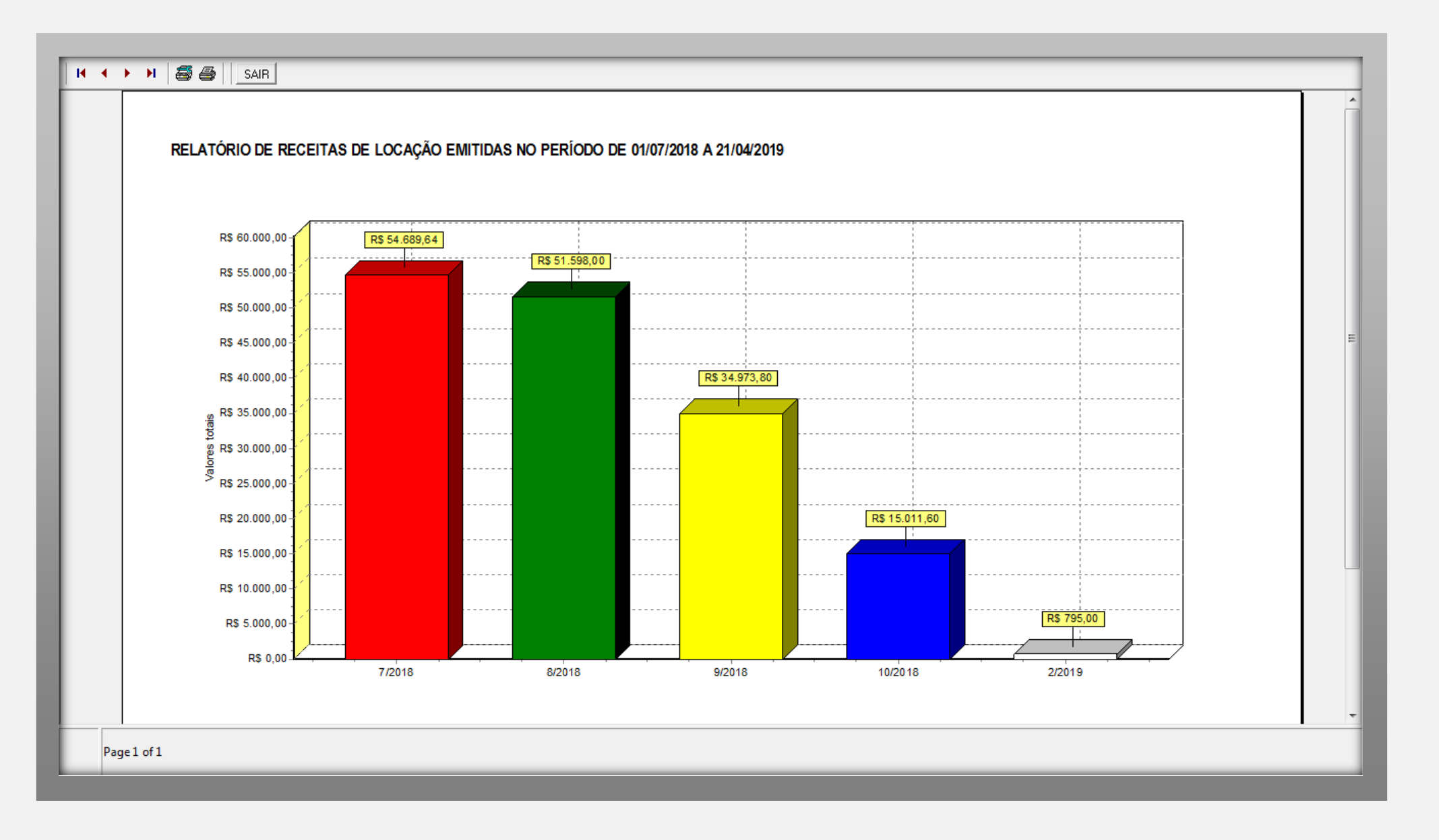

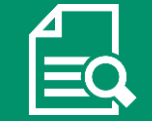

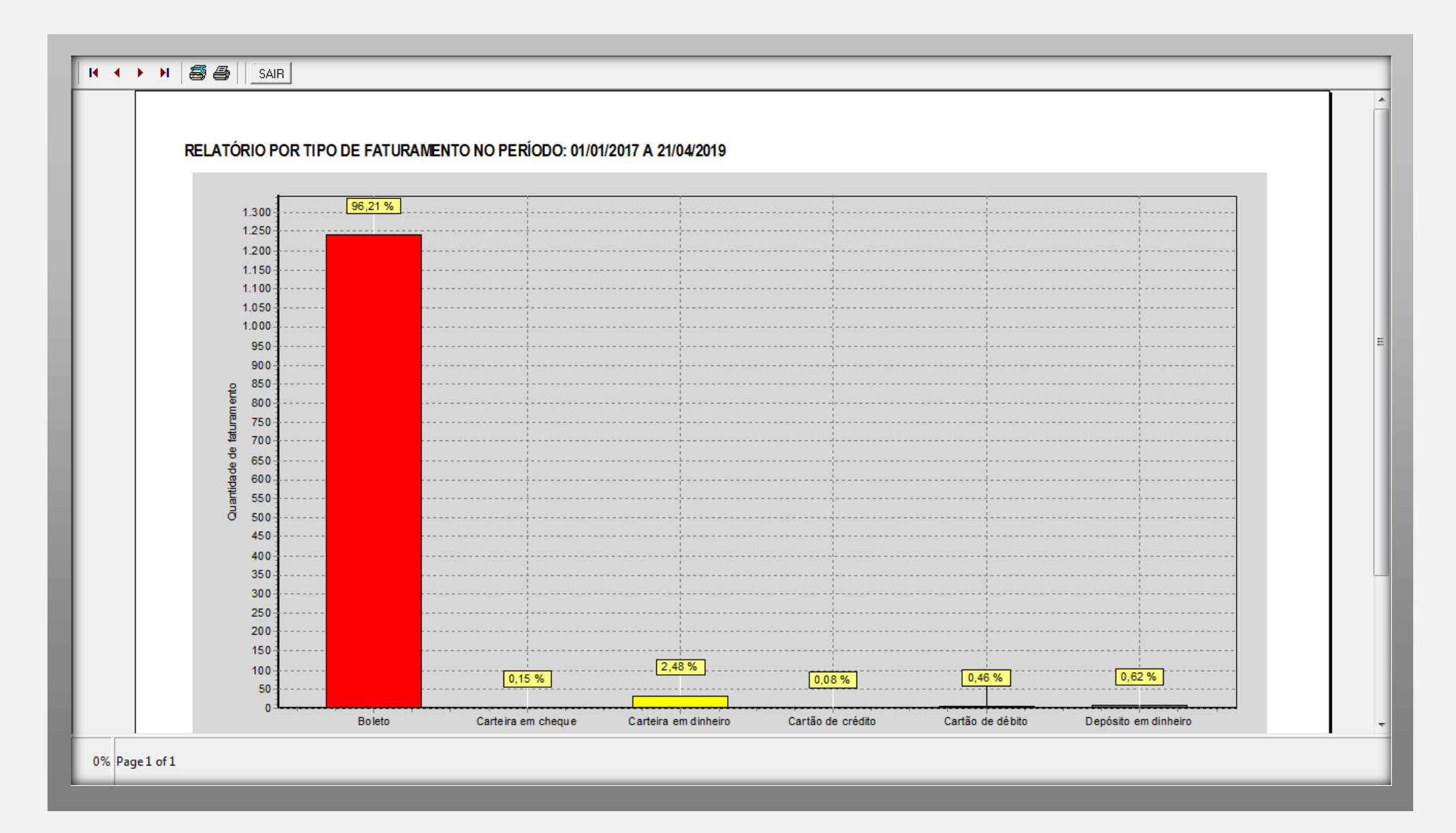

### **CONSIDERAÇÕES FINAIS**

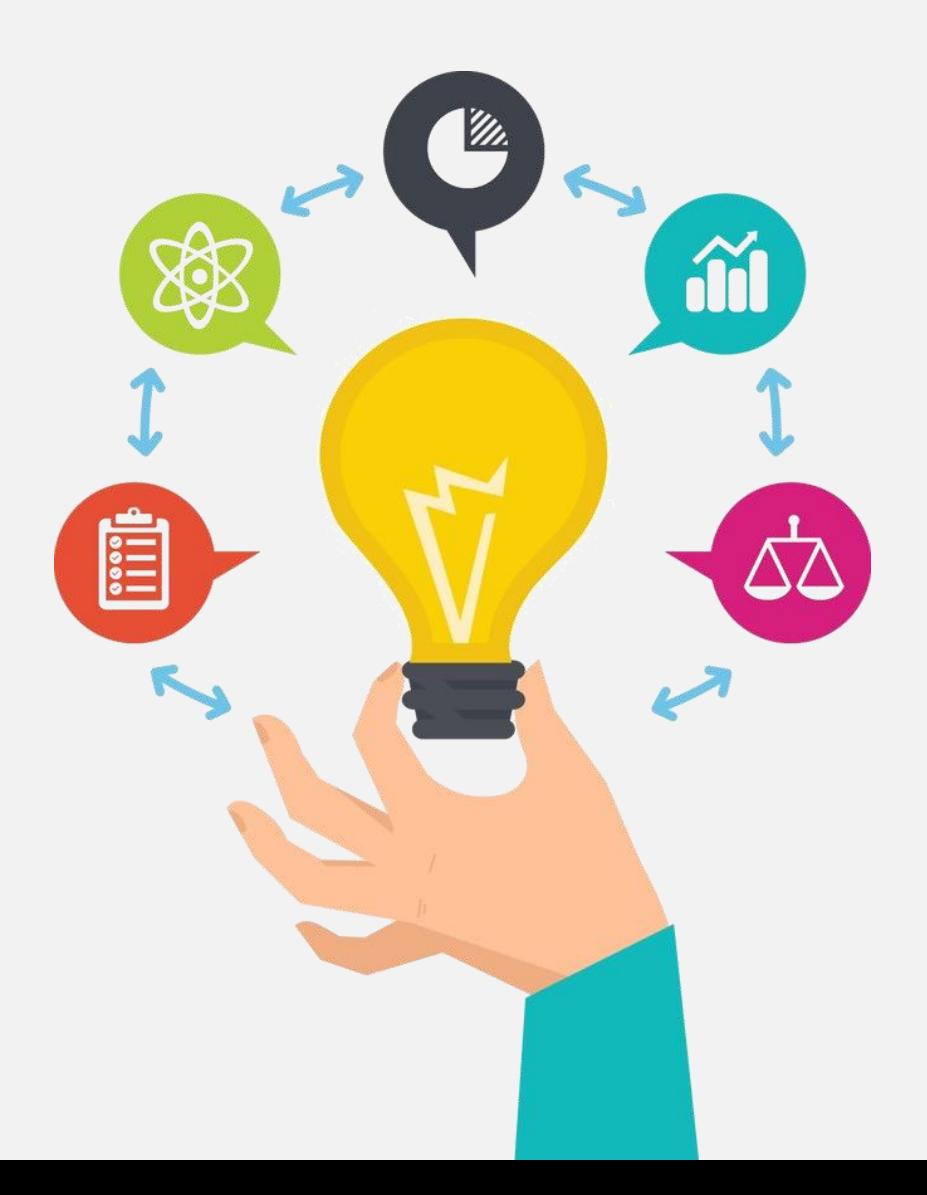

Tendo em vista que OS CONTRATOS DE LOCAÇÃO são o motor que movimenta a locadora, tem-se que a GESTÃO DESTES CONTRATOS é ponto fundamental.

Com ou sem crise, a má gestão quebra uma locadora. Acesse o ebook e [saiba](http://sistemalocar.com.br/arquivos/ebooks/eb_6_dicas.pdf) mais.

# **LOCAR SISTEMA**

### **SOFTWARE PARA GESTÃO DE LOCADORAS DE BENS MÓVEIS**

**(67) 3045-2517 (67) 9 9983-3173 (67) 9 8179-6281 (67) 9 8473-2379 www.sistemalocar.com.br contato@sistemalocar.com.br**